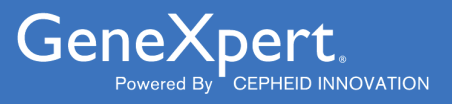

# **Xpert**® **Xpress CoV-2 plus**

**REF XP3SARS-COV2-10** 

Notice d'utilisation

Pour utilisation avec le système GeneXpert® Xpress (système de biologie délocalisée)

**IVD** 

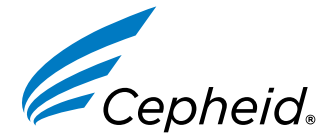

**303-0271-FR, Rev. A. Février 2023**

#### **Déclarations sur les marques de commerce, les brevets et le droit d'auteur**

Cepheid®, the Cepheid logo, GeneXpert®, and Xpert® are trademarks of Cepheid, registered in the U.S. and other countries. All other trademarks are the property of their respective owners.

THE PURCHASE OF THIS PRODUCT CONVEYS TO THE BUYER THE NON-TRANSFERABLE RIGHT TO USE IT IN ACCORDANCE WITH THESE INSTRUCTIONS FOR USE. NO OTHER RIGHTS ARE CONVEYED EXPRESSLY, BY IMPLICATION OR BY ESTOPPEL. FURTHERMORE, NO RIGHTS FOR RESALE ARE CONFERRED WITH THE PURCHASE OF THIS PRODUCT.

#### **© 2023 Cepheid.**

Cepheid®, le logo Cepheid, GeneXpert® et Xpert® sont des marques commerciales de Cepheid enregistrées aux États-Unis et dans d'autres pays.

Toutes les autres marques commerciales sont la propriété de leurs détenteurs respectifs.

L'ACHAT DE CE PRODUIT CONCÈDE À L'ACHETEUR LE DROIT NON TRANSFÉRABLE DE L'UTILISER CONFORMÉMENT À CETTE NOTICE D'UTILISATION. AUCUN AUTRE DROIT N'EST CONCÉDÉ QUE CE SOIT EXPRESSÉMENT, DE FAÇON IMPLICITE OU PAR PRÉCLUSION. DE PLUS, AUCUN DROIT DE REVENTE N'EST CONCÉDÉ AVEC L'ACHAT DE CE PRODUIT.

#### **© 2023 Cepheid.**

Voir [Section 27,](#page-46-0) Historique des révisions pour une description des modifications.

# **Xpert**® **Xpress CoV-2** *plus*

**IVD**  $R_{\text{only}}$ 

# **1 Nom de marque déposée**

Xpert® Xpress CoV-2 *plus*

# **2 Nom commun ou usuel**

Xpert Xpress CoV-2 *plus*

# **3 Utilisation prévue**

Le test Xpert Xpress CoV-2 *plus* est un test RT-PCR rapide en temps réel destiné à la détection qualitative de l'acide nucléique du SRAS-CoV-2 dans des échantillons sur écouvillon nasopharyngé, sur écouvillon nasal antérieur, sur écouvillon nasal à mi-cornet, sur écouvillon oropharyngé ou d'aspiration/lavage nasal provenant d'individus suspectés d'être atteints de la COVID-19 par leur prestataire de soins, ainsi que dans des échantillons sur écouvillon nasal antérieur provenant de n'importe quel individu, y compris d'individus asymptomatiques ou présentant d'autres raisons de suspecter la COVID-19.

Le test d'échantillons sur écouvillon nasopharyngé, sur écouvillon nasal antérieur, sur écouvillon nasal à mi-cornet, sur écouvillon oropharyngé ou d'aspiration/lavage nasal avec le test Xpert Xpress CoV-2 *plus*, effectué sur les systèmes GeneXpert Dx et GeneXpert Infinity, est limité aux laboratoires.

Le test d'échantillons sur écouvillon nasopharyngé, sur écouvillon nasal antérieur ou sur écouvillon nasal à mi-cornet, à l'aide de la série de test Xpert Xpress CoV-2 *plus* effectué sur le système GeneXpert Xpress (configurations de tablette et de concentrateur) est limité aux laboratoires. Le test de ces échantillons est autorisé en biologie délocalisée (POC).

Les résultats concernent la détection de l'ARN du SRAS-CoV-2. L'ARN du SARS-CoV-2 est généralement détectable dans les échantillons prélevés des voies respiratoires supérieures pendant la phase aiguë de l'infection.

Des résultats positifs indiquent la présence d'une infection active par SARS-CoV-2 ; une corrélation clinique avec l'anamnèse du patient et les autres informations de diagnostic est nécessaire pour déterminer le statut infectieux du patient. Des résultats positifs n'excluent pas une infection bactérienne ou une co-infection avec d'autres virus. L'agent détecté peut ne pas être la cause réelle de la maladie.

Des résultats négatifs n'excluent pas une infection par le SARS-CoV-2 et ne doivent pas être utilisés comme seul critère pour la prise de décisions concernant le traitement ou la prise en charge du patient. Les résultats négatifs doivent être combinés aux observations cliniques, à l'anamnèse du patient et aux informations épidémiologiques.

Le test Xpert Xpress CoV-2 *plus* est destiné à être utilisé par des opérateurs formés qui sont capables d'effectuer des tests en utilisant les systèmes GeneXpert Dx, GeneXpert Infinity, et/ou GeneXpert Xpress.

# **4 Synthèse et description**

Une épidémie de maladie respiratoire d'étiologie inconnue dans la ville de Wuhan, province du Hubei, Chine, a été signalée pour la première fois à l'Organisation mondiale de la Santé (OMS) le 31 décembre 2019. <sup>1</sup> Les autorités chinoises ont identifié un nouveau coronavirus (2019-nCoV) qui a entraîné des milliers d'infections humaines confirmées qui se sont répandues à travers le monde, entraînant la pandémie de maladie à coronavirus 2019 (COVID-19). Des cas de maladie sévère et des décès ont été signalés. Le Comité international de taxonomie des virus (ICTV) a renommé le virus SARS-

CoV-2.2 La COVID-19 est associée à plusieurs résultats cliniques, dont des infections asymptomatiques, de légères infections des voies respiratoires supérieures, de graves maladies des voies respiratoires inférieures, notamment la pneumonie et l'insuffisance respiratoire, et dans certains cas, le décès.

Le test Xpert Xpress CoV-2 *plus* plus est un test de diagnostic in vitro moléculaire qui permet de détecter et de diagnostiquer le SARS-CoV-2. Il est basé sur la technologie largement utilisée d'amplification de l'acide nucléique. Le test Xpert Xpress CoV-2 *plus* contient des amorces et des sondes ainsi que des contrôles internes utilisés dans la RT-PCR pour la détection qualitative in vitro de l'ARN du SARS-CoV-2 dans des échantillons d'écouvillon nasopharyngé, d'écouvillon nasal antérieur et d'écouvillon nasal à mi-cornet.

Le terme « laboratoire qualifié » désigne des laboratoires dans lesquels l'ensemble des utilisateurs, des techniciens et toute personne rendant des résultats issus de l'utilisation de ce dispositif sont compétents pour réaliser des tests de RT-PCR en temps réel.

# **5 Principe de la procédure**

Le test Xpert Xpress CoV-2 *plus* est un test de diagnostic in vitro automatisé pour la détection qualitative de l'acide nucléique du SARS-CoV-2. Le test Xpert Xpress CoV-2 *plus* est réalisé sur les GeneXpert Xpress System. Les amorces et les sondes du test Xpert Xpress CoV-2 *plus* sont conçues pour amplifier et détecter des séquences uniques dans les gènes de la nucléocapside (N), de l'enveloppe (E) et de l'ARN polymérase ARN-dépendante (RdRP) du génome du virus SARS-CoV-2.

Les GeneXpert Xpress System automatisent et intègrent la préparation des échantillons, l'extraction et l'amplification de l'acide nucléique et la détection de la séquence cible dans des échantillons simples ou complexes par PCR en temps réel. Les systèmes comportent un instrument, un ordinateur et un logiciel préchargé pour l'exécution des tests et l'affichage des résultats. Les systèmes nécessitent l'utilisation de cartouches jetables à usage unique qui contiennent les réactifs RT-PCR et hébergent les processus RT-PCR. Les cartouches étant closes, la contamination croisée entre les échantillons est réduite au minimum. Pour une description complète du système, voir le *GeneXpert Dx System Operator Manual* ou le *GeneXpert Infinity System Operator Manual*.

Le test Xpert Xpress CoV-2 *plus* contient les réactifs utilisés pour la détection de l'ARN du SARS-CoV-2 dans des spécimens sur écouvillon nasopharyngé, sur écouvillon nasal antérieur et sur écouvillon nasal à mi-cornet. Un contrôle du traitement de l'échantillon (CTE) et un contrôle de vérification des sondes (CVS) sont également inclus dans la cartouche utilisée par le GeneXpert Xpress System. Le CTE est présent pour garantir le traitement adéquat de l'échantillon et détecter la présence d'inhibiteur(s) potentiel(s) lors de la réaction RT-PCR. Le CTE garantit aussi que les conditions de la réaction RT-PCR (température et durée) sont appropriées pour la réaction d'amplification et que les réactifs RT-PCR sont fonctionnels. Le CVS confirme la réhydratation des réactifs, le remplissage des tubes de PCR et la présence de tous les réactifs dans la cartouche, y compris le contrôle de l'intégrité des sondes et de la stabilité des colorants.

Le spécimen est prélevé et placé dans un tube de transport viral contenant 3 ml de milieu de transport viral, 3 ml de sérum physiologique ou 2 ml d'eNAT™. Le spécimen est brièvement mélangé en retournant rapidement le tube de prélèvement 5 fois. À l'aide de la pipette de transfert fournie, l'échantillon est transféré dans la chambre à échantillon de la cartouche Xpert Xpress CoV-2 *plus*. La cartouche GeneXpert est chargée sur l'GeneXpert Xpress System, qui effectue le traitement des échantillons et la RT-PCR en temps réel pour la détection de l'ARN viral de façon automatisée et sans intervenants.

# **6 Matériel fourni**

Le kit Xpert Xpress CoV-2 *plus* contient suffisamment de réactifs pour traiter 10 échantillons cliniques ou échantillons de contrôle qualité. Le kit contient les éléments suivants :

**10**

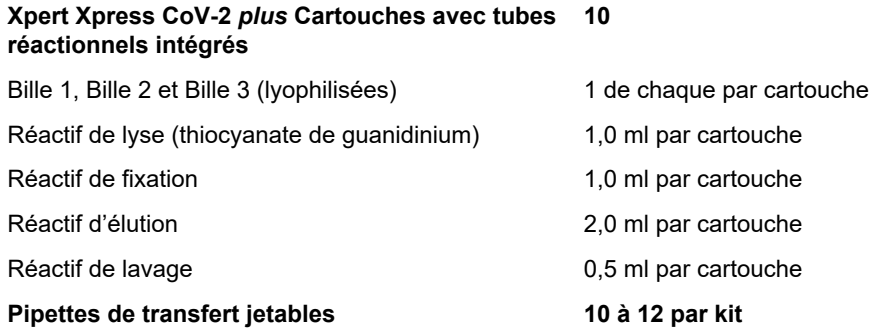

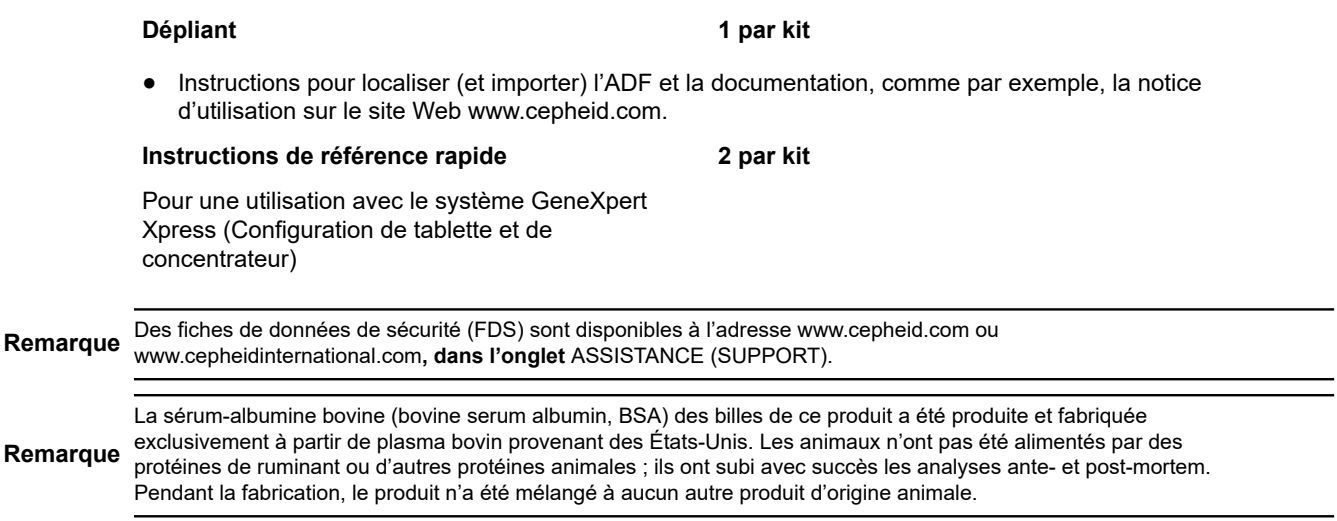

# **7 Conservation et manipulation**

- Conserver les cartouches de test Xpert Xpress CoV-2 *plus* entre 2 °C et 28 °C.
- Ne pas ouvrir le couvercle de la cartouche avant d'être prêt à réaliser le test.
- Ne pas utiliser une cartouche qui est humide ou a fui.

# **8 Matériel nécessaire, mais non fourni**

- GeneXpert Xpress System (Configuration de la tablette) : GeneXpert Xpress Instruments II et IV avec logiciel propriétaire GeneXpert Xpress version 5.0 et 5.1, tablette informatique avec Touchscreen, lecteur de codes-barres, lecteur de CD externe, imprimante sans fil, guide de démarrage et *GeneXpert Xpress System User's Guide*
- GeneXpert Xpress System (Configuration du concentrateur) : GeneXpert Xpress Instrument IV, concentrateur GeneXpert avec logiciel propriétaire GeneXpert Xpress version 6.1 ou supérieure, concentrateur GeneXpert avec ordinateur intégré, moniteur à Touchscreen et lecteur de codes-barres, lecteur de CD externe, guide de démarrage et *GeneXpert Xpress System User's Guide*

# **9 Matériel disponible, mais non fourni**

Contrôles externes par ZeptoMetrix®

- Contrôle positif SARS lié au Coronavirus 2 (SARS-CoV-2), référence n° NATSARS(COV2)-ERC
- Contrôle négatif SARS associé au Coronavirus 2 (SARS-CoV-2), référence n° NATSARS(COV2)-NEG

Milieu de prélèvement et de préservation moléculaire eNAT de Copan Italy S.p.A. (Brescia, IT)

- Milieu de prélèvement et de préservation moléculaire eNAT, n° de réf. Copan 6U073S01
- Milieu de prélèvement et de préservation moléculaire eNAT, n° de réf. Copan 6U074S01

# **10 Avertissements et mises en garde**

### **10.1 Général**

- Réservé à un usage de diagnostic *in vitro*.
- Pour utilisation uniquement dans le cadre d'une autorisation d'utilisation d'urgence.
- Utilisation uniquement sur ordonnance
- Ce produit a été autorisé uniquement pour la détection de l'acide nucléique du SARS-CoV-2, mais pas pour d'autres virus ou agents pathogènes.
- Des résultats positifs indiquent la présence de l'ARN du SARS-CoV-2.
- Les caractéristiques des performances de ce test ont été établies uniquement avec les types d'échantillon énumérés dans la section Utilisation prévue. Les performances de ce test n'ont pas été évaluées sur d'autres types de spécimens ou d'échantillons.
- Traiter tous les échantillons biologiques, y compris les cartouches usagées, comme s'ils étaient susceptibles de transmettre des agents infectieux. Tous les échantillons biologiques doivent être traités en appliquant les précautions standard puisqu'il est souvent impossible de déterminer ceux qui pourraient être infectieux.
- Respecter les procédures de sécurité établies par l'établissement pour la manipulation de produits chimiques et d'échantillons biologiques.
- Se reporter à la notice d'utilisation du Copan eNAT<sup>®</sup> pour les informations relatives à la sécurité et à la manipulation.
- Éviter tout contact direct entre le thiocyanate de guanidine et l'hypochlorite de sodium (eau de Javel) ou d'autres réactifs très réactifs tels que les acides et les bases. Ces mélanges pourraient libérer des gaz nocifs.
- Consulter le personnel chargé des déchets environnementaux dans l'établissement pour obtenir les consignes concernant l'élimination appropriée des cartouches usagées susceptibles de contenir des produits amplifiés. Ce produit peut présenter les caractéristiques des déchets dangereux couverts par la loi fédérale américaine de l'EPA sur la conservation et la remise en état des ressources (Resource Conservation and Recovery Act, RCRA) contenant des exigences d'élimination spécifiques. Consulter les réglementations locales et régionales car elles peuvent différer des réglementations nationales. L'établissement doit vérifier les exigences de leur pays en matière d'élimination des déchets dangereux.
- Le test d'échantillons sur écouvillon nasopharyngé, sur écouvillon nasal antérieur, sur écouvillon nasal à mi-cornet ou d'aspiration/lavage nasal avec le test Xpert Xpress CoV-2 *plus*, effectué sur les systèmes GeneXpert Dx et GeneXpert Infinity, est limité aux laboratoires.
- Le test d'échantillons sur écouvillon nasopharyngé, sur écouvillon nasal à mi-cornet ou sur écouvillon nasal antérieur, à l'aide de la série de test Xpert Xpress CoV-2 *plus* effectué sur le GeneXpert Xpress System (configurations de tablette et de concentrateur), est autorisé en biologie délocalisée (POC), c.-à-d. dans les environnements de soins auprès du patient.

# **10.2 Échantillons**

Maintenir des conditions de conservation correctes au cours du transport des échantillons afin d'assurer leur intégrité (voir la [Section 12](#page-6-0) Prélèvement, transport et conservation des échantillons). La stabilité des échantillons n'a pas été évaluée dans d'autres conditions d'expédition que celles qui sont recommandées.

# **10.3 Test/réactif**

- Ne pas ouvrir le couvercle de la cartouche du test Xpert Xpress CoV-2 *plus*, sauf pour l'ajout de l'échantillon.
- Ne pas utiliser une cartouche qui est tombée après l'avoir retirée de son emballage.
- Ne pas agiter la cartouche. L'utilisation d'une cartouche agitée ou d'une cartouche qui est tombée après ouverture de son couvercle peut entraîner des résultats indéterminés.
- Ne pas placer l'étiquette du n° Id de l'échantillon sur le couvercle ou sur l'étiquette à code-barres de la cartouche.
- Ne pas utiliser une cartouche dont l'étiquette à code-barres est endommagée.
- Ne pas utiliser une cartouche dont le tube réactionnel est endommagé.
- Ne pas utiliser les réactifs après leur date d'expiration.
- Chaque cartouche Xpert Xpress CoV-2 *plus* à usage unique est utilisée pour effectuer un seul test. Ne pas réutiliser des cartouches usagées.
- Chaque pipette jetable à usage unique est utilisée pour transférer un échantillon. Ne pas réutiliser les pipettes jetables.
- Ne pas utiliser une cartouche si elle semble humide ou si son couvercle semble avoir été descellé.
- Porter une blouse de laboratoire propre et des gants. Changer de gants entre chaque échantillon.
- En cas de renversement d'échantillons ou de contrôles, porter des gants et absorber le produit à l'aide de papier absorbant. Puis nettoyer minutieusement la zone contaminée avec une dilution à 10 % d'eau de Javel domestique fraîchement préparée. Laisser en contact pendant deux minutes au minimum. S'assurer que la zone de travail est sèche avant d'utiliser de l'éthanol dénaturé à 70 % pour éliminer les résidus d'eau de Javel. Laisser complètement sécher la surface avant de continuer. Ou suivre les procédures standard de l'établissement en cas de contamination ou de renversement. Pour le matériel, suivre les recommandations du fabricant pour la décontamination.
- Les échantillons biologiques, les dispositifs de transfert et les cartouches usagées doivent être considérés capables de transmettre des agents infectieux exigeant des précautions standard. Suivre les procédures environnementales d'élimination des déchets de l'établissement pour l'élimination appropriée des cartouches usagées et des réactifs inutilisés. Ces matériaux peuvent présenter des caractéristiques de déchets chimiques dangereux exigeant une élimination spécifique. En l'absence de directives claires de la réglementation nationale ou régionale sur l'élimination

appropriée, les échantillons biologiques et les cartouches usagées doivent être éliminés conformément aux directives de manipulation et d'élimination des déchets médicaux de l'OMS [Organisation mondiale de la Santé].

# **11 Risques chimiques5,6**

- Mention d'avertissement : ATTENTION
- **Mentions de danger SGH ONU**
	- Nocif en cas d'ingestion.
	- Peut être nocif par contact cutané.
	- Provoque une irritation des yeux.
- **Conseils de prudence SGH ONU**
	- Prévention
		- Se laver les mains soigneusement après manipulation.
	- Réponse
		- Appeler un CENTRE ANTIPOISON ou un médecin en cas de malaise.
		- En cas d'irritation cutanée : Consulter un médecin.
		- EN CAS DE CONTACT AVEC LES YEUX : rincer avec précaution à l'eau pendant plusieurs minutes. Enlever les lentilles de contact si la victime en porte et si elles peuvent être facilement enlevées. Continuer à rincer.
		- Si l'irritation des yeux persiste : Consulter un médecin.

# <span id="page-6-0"></span>**12 Prélèvement, transport et conservation des échantillons**

Le prélèvement, la conservation et le transport appropriés de l'échantillon sont essentiels pour les performances de ce test. Le prélèvement inadéquat des échantillons, leur manipulation et/ou transport incorrects peuvent produire de faux résultats. Voir la [Section 12.1](#page-6-1) pour la procédure de prélèvement par écouvillon nasopharyngé, la [Section 12.2](#page-7-0) pour la procédure de prélèvement par écouvillon nasal antérieur et la [Section 12.3](#page-8-0) pour la procédure par écouvillon nasal à mi-cornet.

Les échantillons sur écouvillon nasopharyngé, sur écouvillon nasal antérieur et sur écouvillon nasal à mi-cornet peuvent être conservés à température ambiante (entre 15 °C et 30 °C) pendant une période maximale de 48 heures dans du milieu de transport viral, du sérum physiologique ou de l'eNAT jusqu'à la réalisation de l'analyse sur les GeneXpert Xpress System. Les échantillons sur écouvillon nasopharyngé, sur écouvillon nasal antérieur et sur écouvillon nasal à mi-cornet peuvent également être conservés au réfrigérateur (entre 2 °C et 8 °C) pendant une période maximale de sept jours dans du milieu de transport viral, du sérum physiologique ou de l'eNAT jusqu'à la réalisation de l'analyse sur les GeneXpert Xpress System.

# <span id="page-6-1"></span>**12.1 Procédure de prélèvement sur écouvillon nasopharyngé**

**1.** Insérer l'écouvillon dans une narine en le passant dans le nasopharynx postérieur (voir [Figure 1](#page-7-1)).

<span id="page-7-1"></span>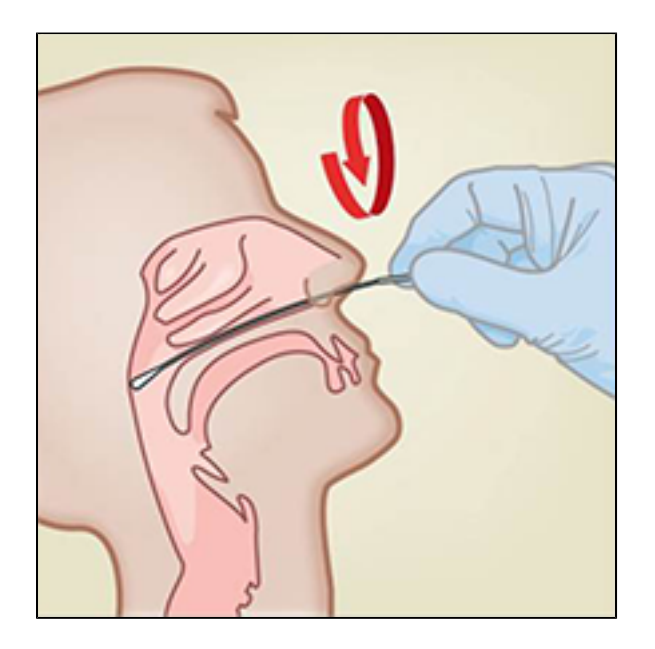

#### **Figure 1. Prélèvement sur écouvillon nasopharyngé**

- **2.** Faire pivoter plusieurs fois l'écouvillon par brossage ferme contre le nasopharynx.
- **3.** Sortir l'écouvillon et le placer dans le tube contenant 3 ml de milieu de transport viral, 3 ml de sérum physiologique ou 2 ml d'eNAT.
- **4.** Cassez l'écouvillon au niveau de la ligne de cassure indiquée et fermez hermétiquement le tube de prélèvement d'échantillon.

### <span id="page-7-0"></span>**12.2 Procédure de prélèvement sur écouvillon nasal antérieur**

<span id="page-7-2"></span>**1.** Insérer un écouvillon nasal de 1 à 1,5 cm dans une narine. Tourner l'écouvillon contre la paroi interne de la narine pendant 3 secondes en exerçant une pression avec le doigt sur l'extérieur de la narine (voir la [Figure 2\)](#page-7-2).

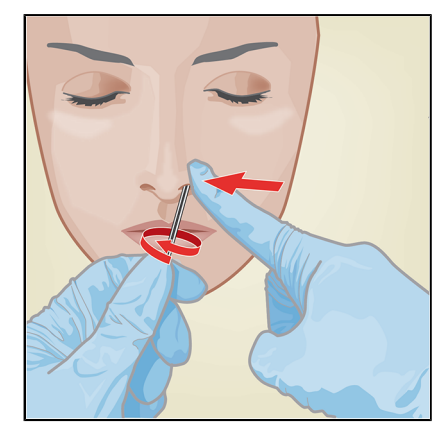

#### **Figure 2. Prélèvement sur écouvillon nasal antérieur dans la première narine**

**2.** Répéter l'opération dans l'autre narine en utilisant le même écouvillon, en exerçant une pression externe sur l'extérieur de l'autre narine (voir la [Figure 3](#page-8-1)). Pour éviter de contaminer l'échantillon, ne pas laisser l'extrémité de l'écouvillon toucher d'autres surfaces que la paroi interne de la narine.

<span id="page-8-1"></span>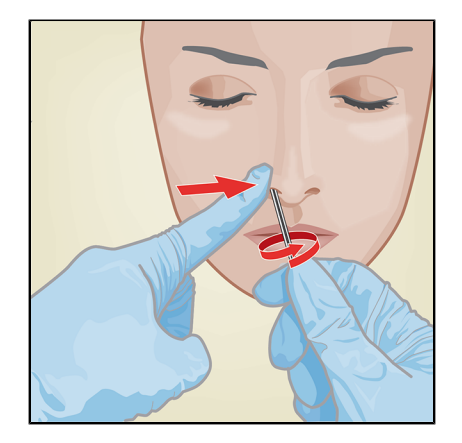

#### **Figure 3. Prélèvement sur écouvillon nasal antérieur dans la deuxième narine**

**3.** Sortir l'écouvillon et le placer dans le tube contenant 3 ml de milieu de transport viral, 3 ml de sérum physiologique ou 2 ml d'eNAT. Cassez l'écouvillon au niveau de la ligne de cassure indiquée et fermez hermétiquement le tube de prélèvement d'échantillon.

### <span id="page-8-0"></span>**12.3 Procédure de prélèvement sur écouvillon nasal à mi-cornet**

<span id="page-8-2"></span>**1.** Insérez l'écouvillon nasal à mi-cornet dans l'une ou l'autre des narines, en le faisant passer dans la zone du mi-cornet (voir la [Figure 4](#page-8-2)).

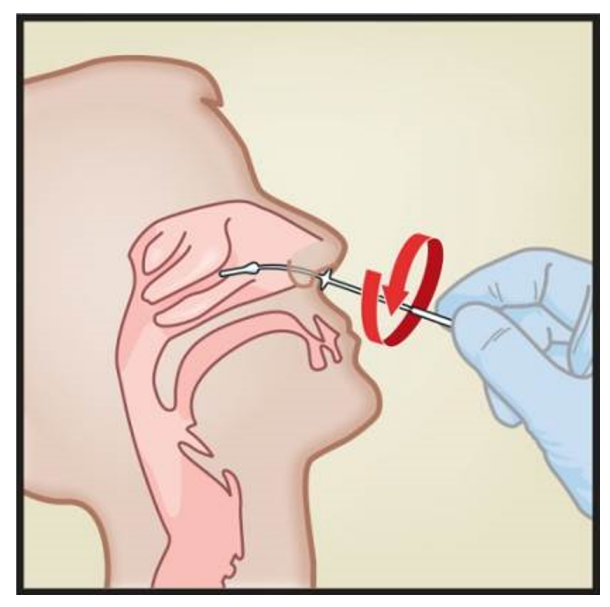

#### **Figure 4. Prélèvement de l'échantillon sur écouvillon nasal à mi-cornet**

- **2.** Faire pivoter plusieurs fois l'écouvillon par brossage ferme contre la zone à mi-cornet.
- **3.** Sortir l'écouvillon et le placer dans le tube contenant 3 ml de milieu de transport viral, 3 ml de sérum physiologique ou 2 ml d'eNAT.
- **4.** Cassez l'écouvillon au niveau de la ligne de cassure indiquée et fermez hermétiquement le tube de prélèvement d'échantillon.

# **13 Démarrage du système**

Les conditions environnementales de fonctionnement recommandées pour le test Xpert Xpress CoV-2 plus sont de 15 à 30 °C (59 à 86 °F), 20 à 80 % d'humidité relative, sans condensation.

- **1.** Mettez des gants propres.
- **2.** Déterminez la configuration système dont vous disposez [\(Figure 5](#page-9-0)).

<span id="page-9-0"></span>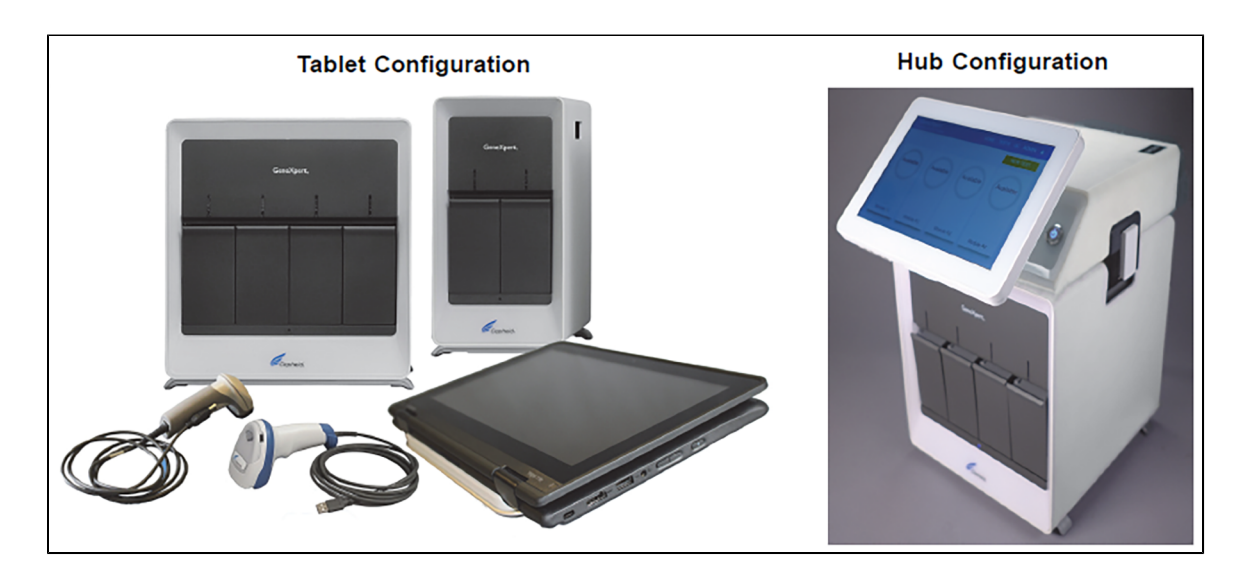

**Figure 5. Configurations système de tablette et de concentrateur**

- Pour la configuration *tablette*, voir [Section 13.1,](#page-9-1) Lancement de la configuration tablette.
- Pour la configuration *concentrateur*, voir [Section 13.2](#page-9-2), Lancement de la configuration concentrateur.

### <span id="page-9-1"></span>**13.1 Lancement de la configuration de tablette**

- **1.** Mettez l'instrument GeneXpert Xpress sous tension (GeneXpert Xpress II ou GeneXpert Xpress IV).
- **2.** Mettre l'ordinateur/la tablette sous tension.
	- *Windows ® 7* : L'écran **Compte Windows 7 (Windows 7 account)** s'affiche. Appuyer sur l'icône **Admin Cepheid** pour continuer.
	- *Windows ® 10* : L'écran **Verrouillage Windows (Windows Lock)** s'affiche. Balayer vers le haut pour continuer. L'écran **Mot de passe Windows (Windows Password)** s'affiche.
- **3.** Appuyez sur **Mot de passe (Password)** pour afficher le **clavier**, puis saisir votre mot de passe.
- **4.** Appuyer sur le bouton **fléché** à droite de la zone de saisie du mot de passe. Le logiciel GeneXpert Xpress démarre.

### <span id="page-9-2"></span>**13.2 Lancement de la configuration de concentrateur**

- **1.** Mettez l'instrument GeneXpert Xpress IV sous tension (dans la configuration à deux ou quatre modules).
- **2.** Mettez l'ordinateur du concentrateur sous tension. L'écran de **verrouillage de Windows** s'affiche.
- **3.** Balayer vers le haut pour continuer. L'écran **Mot de passe Windows (Windows Password)** s'affiche.
- **4.** Appuyez sur **Mot de passe (Password)** pour afficher le **clavier**, puis saisir votre mot de passe Windows.
- **5.** Appuyer sur le bouton **fléché** à droite de la zone de saisie du mot de passe. Le logiciel GeneXpert Xpress démarre et un écran **Connexion (Login)** apparaît.
- **6.** Si cette option est activée, vous pouvez vous connecter en scannant un code-barres sur votre identifiant institutionnel, à l'aide du lecteur de codes-barres (situé derrière le côté droit de l'écran tactile). Ensuite, passer à l'étape [9](#page-9-3). Sinon, suivez les étapes ci-dessous pour vous connecter manuellement.
- **7.** Saisissez votre nom d'utilisateur et votre mot de passe (le clavier virtuel apparaît dès que vous appuyez sur les champs de saisie).
- **8.** Appuyez sur le **X** en haut à droite du clavier virtuel. Le clavier virtuel disparaît et le bouton **CONNEXION (LOGIN)** s'affiche au bas de l'écran. Cliquer sur le bouton **CONNEXION (LOGIN)** pour continuer.
- <span id="page-9-3"></span>**9.** L'écran **Rappel de maintenance de la base de données (Database Maintenance Reminder)** et les boîtes de dialogue **Rappel d'archivage des tests (Archive Tests Reminder)** peuvent s'afficher, selon la configuration de votre système. Pour plus d'informations, voir la *GeneXpert Xpress System User's Guide*.

### **13.3 Détermination de votre version logicielle**

Lorsque l'écran d'ouverture Xpress s'affiche, vous pouvez déterminer votre version logicielle et la marche à suivre, en vous basant sur l'un des deux écrans suivants (voir la [Figure 6\)](#page-10-0).

<span id="page-10-0"></span>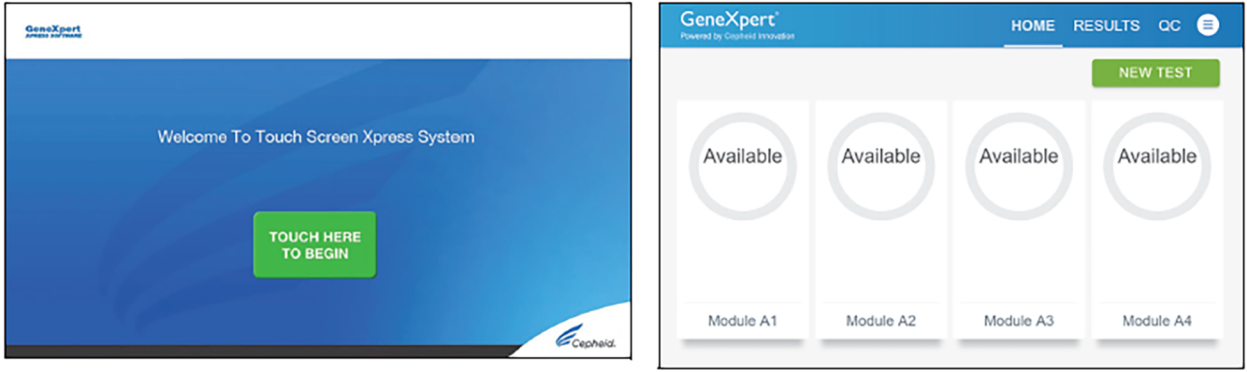

Software Version 5.0 or Software Version 5.1

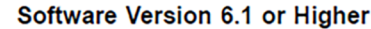

#### **Figure 6. Écrans d'ouverture et versions logicielles Xpress**

- Pour la version logicielle 5.0 ou la version logicielle 5.1, voir la [Section 14](#page-10-1).
- Pour le logiciel version 6.1 ou ultérieure, voir [Section 16](#page-17-0).

# <span id="page-10-1"></span>**14 Logiciel GeneXpert Xpress version 5.0 ou version 5.1**

<span id="page-10-2"></span>**1.** Sur l'écran **Bienvenue (Welcome)**, appuyez sur le bouton **APPUYER ICI POUR COMMENCER (TOUCH HERE TO BEGIN)** (voir la [Figure 7\)](#page-10-2).

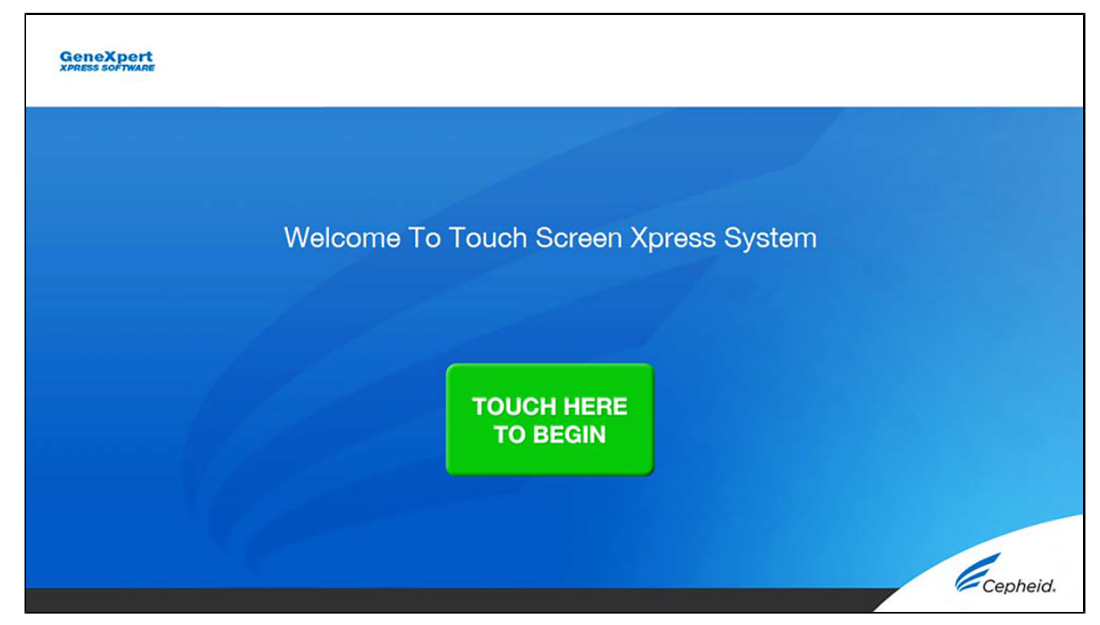

#### **Figure 7. Écran de bienvenue**

**2.** Le bouton **VOIR LES TESTS PRÉCÉDENTS (VIEW PREVIOUS TESTS)** apparaît. Le bouton **RÉALISER UN NOUVEAU TEST (RUN NEW TEST)** s'affiche sur l'écran **Accueil (Home)** dans les 3 minutes.

**Remarque** Si l'écran **Accueil (Home)** n'affiche pas **RÉALISER UN NOUVEAU TEST (RUN NEW TEST)**, l'instrument n'a pas été mis sous tension ou n'est plus sous tension. Quitter le logiciel à l'aide du bouton **QUITTER (EXIT)**. L'instrument GeneXpert Xpress doit d'abord être mis sous tension, puis allumer l'ordinateur. Cliquez sur l'**icône du logiciel** pour lancer le logiciel et saisissez le mot de passe.

### <span id="page-11-1"></span>**14.1 Démarrer un test**

Les instructions montrant comment préparer l'échantillon et la cartouche sont affichées à l'écran dans une vidéo et sont<br>Remarque également décrites dans les *Instructions de référence rapide* (IRR).

#### **Important Démarrer le test dans les 30 minutes qui suivent l'ajout de l'échantillon à la cartouche.**

<span id="page-11-0"></span>**1.** Mettez une nouvelle paire de gants si vous effectuez un nouveau test. Appuyez sur le bouton **RÉALISER UN NOUVEAU TEST (RUN NEW TEST)** sur l'écran **Accueil (Home)** (voir la [Figure 8\)](#page-11-0) pour tester un échantillon de patient ou un contrôle externe.

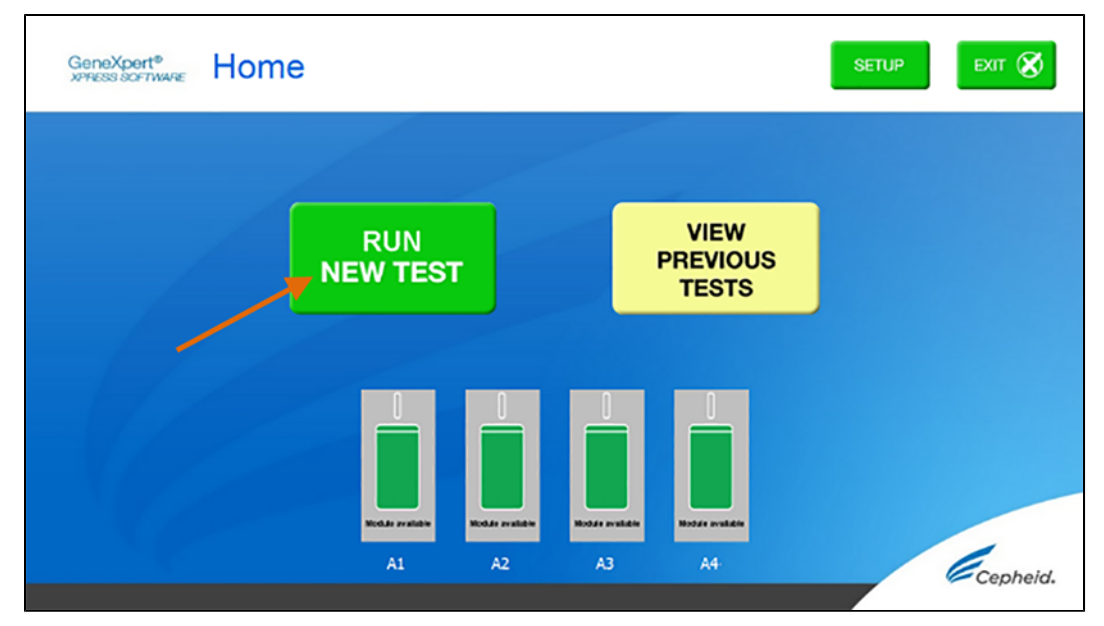

#### **Figure 8. Bouton RÉALISER UN NOUVEAU TEST (RUN NEW TEST) sur l'écran d'accueil (écran du GeneXpert Xpress IV illustré)**

- **2.** Vérifier que le bouchon du tube de milieu de transport de l'échantillon est fermé.
- **3.** Si un code-barres de l'identifiant du patient/de l'échantillon est présent, appuyez sur le bouton **OUI (YES)**, puis scannez l'identifiant du patient/de l'échantillon à l'aide du lecteur. Si un code-barres d'identification du patient/de l'échantillon n'est pas présent, appuyez sur le bouton **NON (NO)**, puis saisissez manuellement l'identifiant du patient/de l'échantillon et appuyez sur le bouton **OK**. Pour le contrôle externe, saisissez **Contrôle positif (Positive Control)** ou **Contrôle négatif (Negative Control)**.
- **4.** Confirmer l'identifiant du patient/de l'échantillon. Appuyez sur **OUI (YES)** si l'identifiant du patient/de l'échantillon est correct.

### **14.2 Préparation de l'échantillon ou du contrôle externe et de la cartouche**

Il est recommandé de tester les contrôles externes à la fréquence indiquée ci-dessous, conformément aux instructions du fabricant.

- Chaque fois qu'un nouveau lot de kits Xpert Xpress CoV-2 plus est reçu.
- Chaque fois qu'un nouvel envoi de kits Xpert Xpress CoV-2 plus est reçu même s'il s'agit du même lot précédemment reçu.
- Chaque fois qu'un nouvel opérateur effectue le test (c.-à-d. un opérateur qui n'a pas effectué le test récemment).
- Lorsque des problèmes (stockage, opérateur, instrument ou autre) sont suspectés ou identifiés.
- Si cela est autrement requis par les procédures standard de contrôle qualité (CQ) de votre établissement.
- **1.** Sortez une cartouche et une pipette de transfert de la boîte du kit de cartouche.
- **2.** Scanner le code-barres sur la cartouche à l'aide du lecteur.

**Remarque** Une fois le code-barres de la cartouche scanné dans le logiciel Xpress, si le fichier de définition du test n'est pas S'il n'est pas possible de scanner le code-barres sur la cartouche Xpert Xpress CoV-2 plus ou si la lecture du codebarres génère un message d'erreur indiquant que la cartouche est périmée, refaire le test avec une nouvelle cartouche. disponible, un écran indiquant que le fichier de définition du test n'est pas chargé sur le système s'affiche. Si l'écran apparaît, contacter le service du Support Technique de Cepheid.

- <span id="page-12-0"></span>**3.** Faire le choix approprié dans le menu Sélectionner un test (Select Assay), comme présenté sur la [Figure 9.](#page-12-0)
	- Sélectionnez **Xpert Xpress CoV-2 plus**.

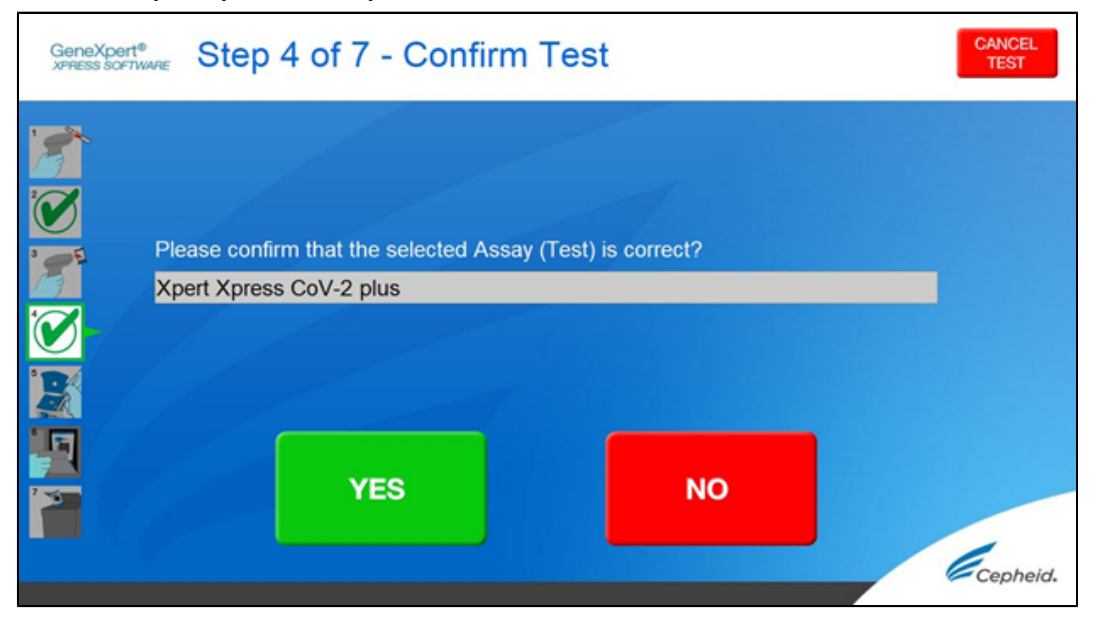

**Figure 9. Écran Confirmer le test (Confirm Test) - Sélectionner le test (Select Assay)**

<span id="page-12-1"></span>**4.** Confirmez le test sélectionné dans le menu **Sélectionner le test (Select Assay)** (affiché dans [Figure 10](#page-12-1) cidessous) et appuyez sur **OUI (YES)** si les informations affichées sont correctes. Saisissez vos nom d'utilisateur et mot de passe si cela est demandé.

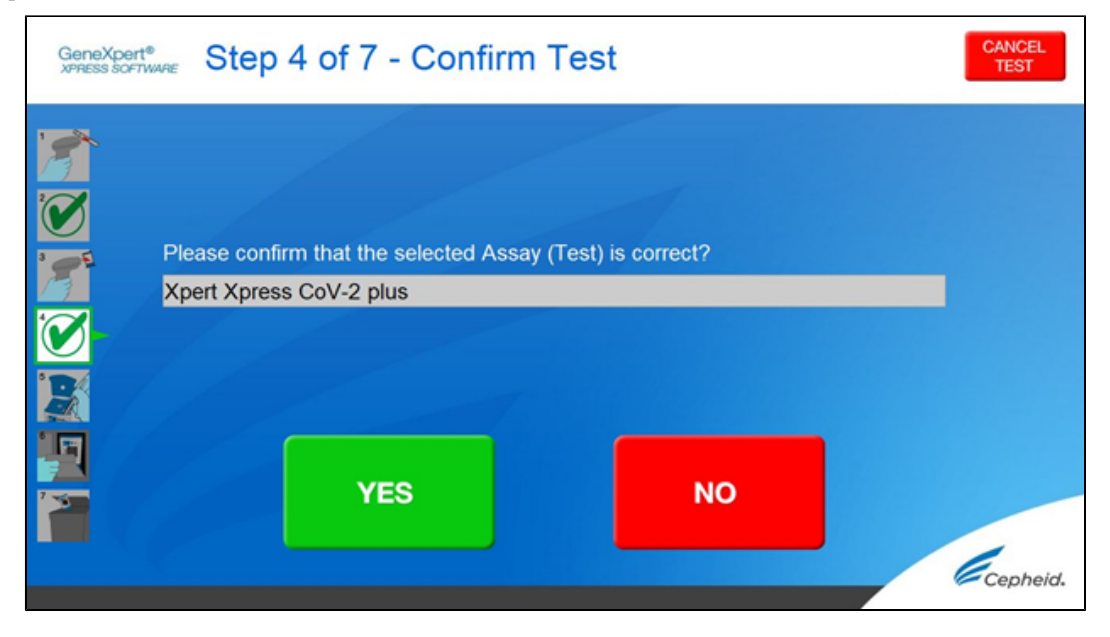

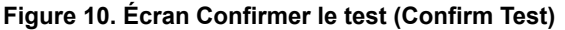

Dans les étapes suivantes, maintenir les cartouches en position horizontale lors de leur manipulation ou de la lecture de leur code-barres. Ne pivotez pas et n'inclinez pas la cartouche, car ceci pourrait endommager son contenu ou entraîner une lésion personnelle.

- **5.** Regardez la vidéo avant de continuer. La vidéo se répétera. Appuyez sur le bouton **IGNORER LA VIDÉO ET CONTINUER (SKIP VIDEO AND CONTINUE)** pour quitter la vidéo. L'écran Charger la cartouche (Load Cartridge) s'affiche.
- **6.** Mélangez l'échantillon en retournant rapidement 5 fois le tube de transport d'échantillon ou le tube de contrôle externe. Ouvrez le capuchon du tube de transport de l'échantillon ou du tube de contrôle externe.
- **7.** Ouvrez le couvercle de la cartouche en soulevant l'avant du couvercle de la cartouche.
- **8.** Sortez la pipette de transfert de l'emballage.

#### **Remarque** Ne pas poser la pipette déballée sur la paillasse.

<span id="page-13-0"></span>**9.** Presser complètement la poire supérieure de la pipette de transfert jusqu'à l'aplatir entièrement. Tout en maintenant la poire parfaitement aplatie, placer l'embout de la pipette dans le tube de transport d'échantillon (voir la [Figure](#page-13-0) 11).

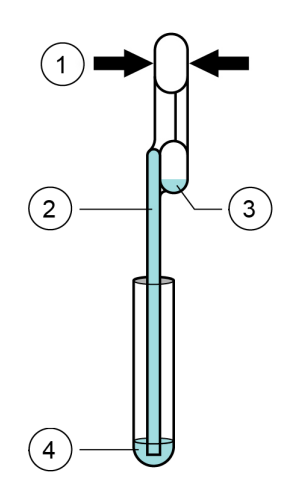

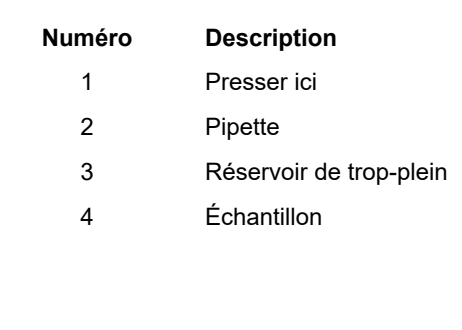

#### **Figure 11. Pipette de transfert**

- **10.** En gardant la pipette sous la surface du liquide, relâcher lentement la poire supérieure de la pipette afin de remplir la pipette d'échantillon avant de la retirer du tube. Il est normal que du liquide pénètre dans le réservoir de trop-plein (voir la [Figure 10](#page-12-1)). Vérifier que la pipette ne contient pas de bulles.
- <span id="page-13-1"></span>**11.** Pour transférer l'échantillon dans la cartouche, presser complètement la poire supérieure de la pipette de nouveau jusqu'à l'aplatir complètement pour vider le contenu de la pipette (300 µl) dans la grande ouverture (chambre à échantillon) de la cartouche montrée sur la [Figure 12](#page-13-1). Il est possible qu'un peu de liquide reste dans le réservoir de trop-plein. Jeter la pipette usagée.

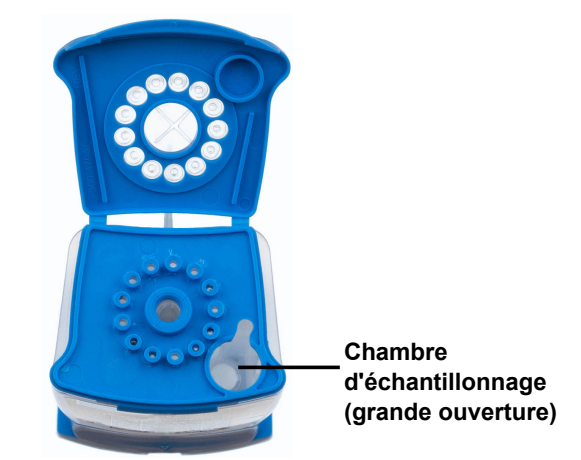

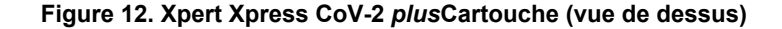

Remarque Faire attention à distribuer tout le volume du liquide dans la chambre à échantillon. Des résultats faussement négatifs peuvent être observés si la quantité d'échantillon ajoutée à la cartouche est insuffisante.

 $\equiv$ 

**12.** Fermer le couvercle de la cartouche

### **14.3 Chargement de la cartouche 1.** Ouvrez la porte du module avec le voyant vert clignotant. **2.** Chargez la cartouche, le code-barres orienté vers l'opérateur sur la plate-forme de la baie de cartouche. N'essayez pas d'insérer la cartouche au-delà de la plate-forme de la baie de cartouche. **3.** Fermez la porte jusqu'à ce qu'elle émette un clic. Le voyant vert cesse de clignoter et le test commence. L'écran **Test en cours (Test in Progress)** s'affiche. Lorsque le test est terminé (le voyant vert s'éteint), la porte se déverrouille automatiquement et l'écran **Retirer cartouche (Remove Cartridge)** s'affiche. **4.** Suivez les instructions à l'écran pour retirer la cartouche et réinitialiser le module pour un nouveau test. **5.** Appuyez sur **CONTINUER (CONTINUE)** pour voir le résultat du test. **6.** Pour imprimer les résultats, appuyez sur **IMPRIMER LE RÉSULTAT (PRINT RESULT)**. **7.** Retirer la cartouche. Éliminez les cartouches et les gants usagés conformément aux pratiques standard de l'établissement. **8.** Pour vous déconnecter, appuyez sur le bouton **DÉCONNEXION (SIGN OUT)**. Remarque Ne pas éteindre ni débrancher les instruments quand un test est en cours. Éteindre ou débrancher l'instrument ou<br>Remarque l'ordinateur Cane Yast Yarses errêtere le test l'ordinateur GeneXpert Xpress arrêtera le test. **Remarque** S'il n'est pas possible de scanner le code-barres sur la cartouche Xpert Xpress CoV-2 *plus* ou si la lecture du codebarres génère un message d'erreur indiquant que la cartouche est périmée, refaire le test avec une nouvelle cartouche. **Remarque** Une fois le code-barres de la cartouche scanné dans le logiciel Xpress, si le fichier de définition du test n'est pas disponible, un écran indiquant que le fichier de définition du test n'est pas chargé sur le système ou que le code du produit n'a pas été trouvé sur le système s'affiche. Si l'écran apparaît, contacter le service du Support Technique de Cepheid.

### **14.4 Lancement d'un nouveau test pendant qu'un test est en cours d'exécution**

- **1.** Mettez une paire de gants propres si vous effectuez un nouveau test.
- **2.** Appuyez sur le bouton ACCUEIL (HOME) pour aller à l'écran ACCUEIL (HOME).
- **3.** Appuyez sur le bouton **DÉCONNEXION (SIGN OUT)** pour déconnecter l'utilisateur précédent, le cas échéant.
- **4.** Commencez un nouveau test en suivant les étapes de la [Section 14.1,](#page-11-1) Démarrer un test.

# **15 Afficher le statut des tests en cours, les tests terminés et afficher les résultats des tests passés**

### **15.1 Tests en cours**

- **1.** Appuyez sur le bouton **ACCUEIL (HOME)** pour afficher le statut des tests en cours.
- **2.** Pour afficher un test en cours, appuyez sur le bouton **Test en cours, appuyez sur pour connaître l'état (Test in progress touch for status)**

Le temps restant pour terminer le test apparaîtra sur la barre de progression en bas de l'écran **Test en cours (Test in Progress)**.

### **15.2 Tests terminés**

**1.** Lorsqu'un test est terminé, appuyez sur le bouton **Test terminé, appuyez pour continuer (Test complete, touch to continue)**.

L'écran **Retirer cartouche (Remove Cartridge)** s'affiche.

**2.** Suivre les instructions à l'écran pour retirer la cartouche. Appuyez sur le bouton **CONTINUER (CONTINUE)** pour voir le résultat du test. Pour imprimer les résultats, appuyez sur **IMPRIMER LE RÉSULTAT (PRINT RESULT)**.

### **15.3 Résultats de tests précédents**

<span id="page-16-0"></span>**1.** Appuyez sur le bouton **VOIR LES TESTS PRÉCÉDENTS (VIEW PREVIOUS TESTS)** sur l'écran **Accueil (Home)** illustré dans la [Figure 13](#page-16-0).

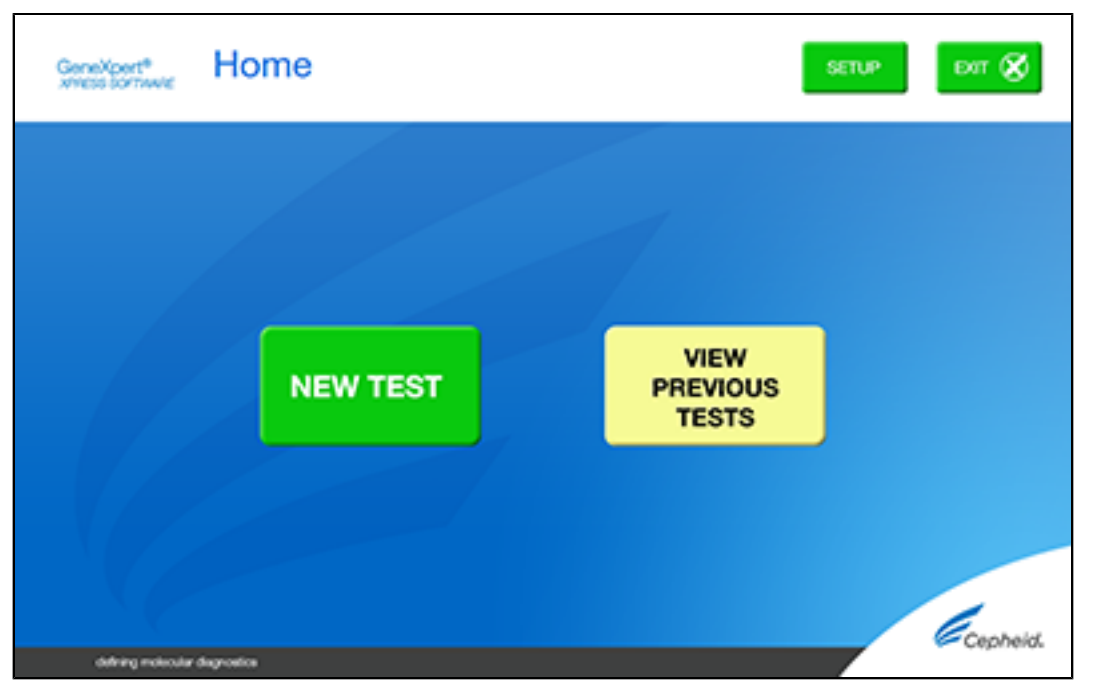

#### **Figure 13. Bouton VOIR LES TESTS PRÉCÉDENTS (VIEW PREVIOUS TESTS) sur l'écran d'accueil**

- **2.** Sélectionner le test en appuyant sur son nom ou à l'aide des touches **fléchées**.
- <span id="page-16-1"></span>**3.** Appuyez sur le bouton **SÉLECTIONNER (SELECT)** illustré dans la [Figure 14](#page-16-1) pour afficher les résultats.

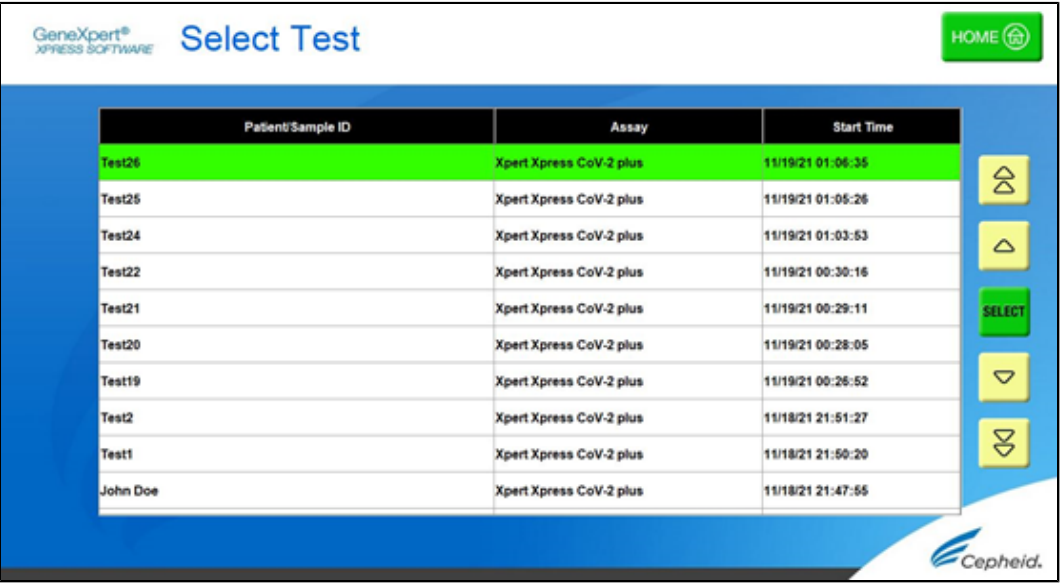

**Figure 14. Bouton SÉLECTIONNER (SELECT)**

**4.** Pour imprimer les résultats, appuyez sur **IMPRIMER LE RÉSULTAT (PRINT RESULT)**.

# <span id="page-17-0"></span>**16 Logiciel GeneXpert Xpress version 6.1 ou ultérieure**

### <span id="page-17-2"></span>**16.1 Démarrer un test**

**Remarque** Des instructions montrant comment préparer l'échantillon et la cartouche sont affichées <sup>à</sup> l'écran dans des vidéos ainsi que dans la procédure suivante.

#### **Important Démarrer le test dans les 30 minutes qui suivent l'ajout de l'échantillon à la cartouche.**

- **1.** Mettez une nouvelle paire de gants si vous effectuez un nouveau test.
- <span id="page-17-1"></span>**2.** Appuyez sur le bouton **NOUVEAU TEST (NEW TEST)** sur l'écran **Accueil (Home)** (voir la [Figure 15](#page-17-1)).

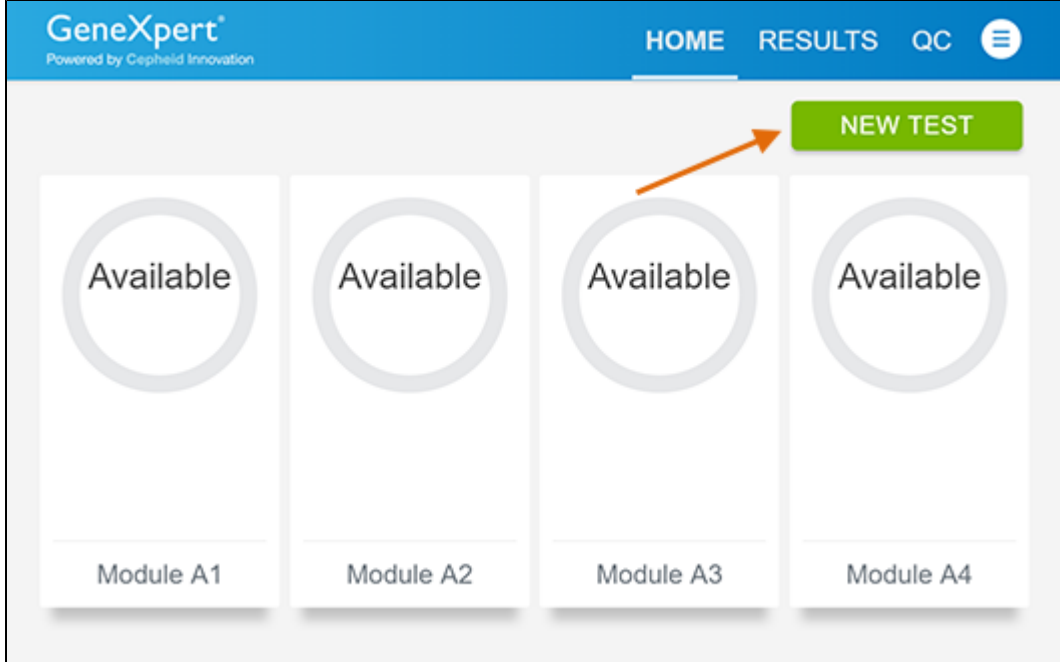

#### **Figure 15. Écran Accueil (Home)**

- **3.** Vérifier que le bouchon du tube de milieu de transport de l'échantillon est fermé. Si les informations du patient sont configurées par un administrateur, l'écran **Informations patient (Patient Information)** s'affiche (voir la [Figure 16\)](#page-18-0). Si les informations patient ne sont pas configurées, l'écran **Identifiant de l'échantillon (Sample ID)** s'affiche.
- **4.** Passer à la [Section 16.2](#page-18-1) si l'écran **Identifiant de l'échantillon (Sample ID)** s'affiche.

<span id="page-18-0"></span>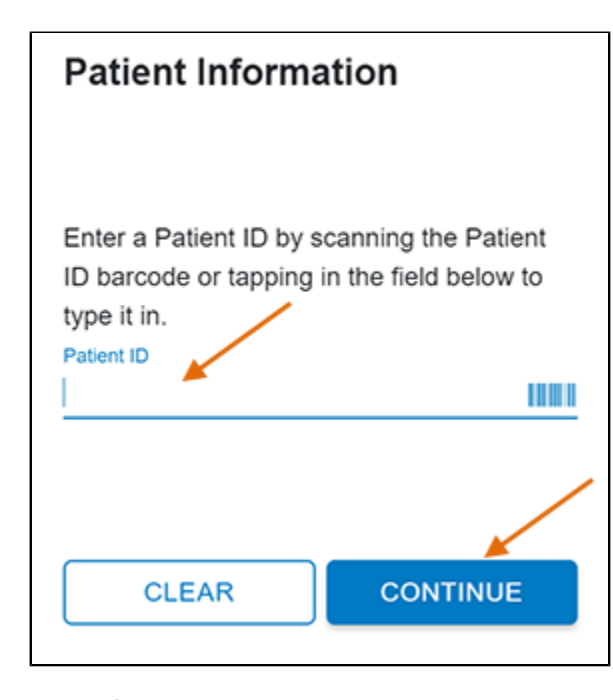

**Figure 16. Écran Informations patient (Patient Information)**

- **5.** Scannez le code-barres de l'identifiant du patient ou saisissez-le manuellement.
- **6.** Appuyez sur **CONTINUER (CONTINUE)**. L'écran **Confirmer les informations patient (Confirm Patient Information)** s'affiche.
- **7.** Vérifiez l'identifiant du patient et appuyez sur **CONFIRMER (CONFIRM)**. L'écran **Identifiant de l'échantillon (Sample ID)** s'affiche.

### <span id="page-18-1"></span>**16.2 Préparation de l'échantillon**

- **1.** Sortez une cartouche et une pipette de transfert de la boîte du kit de cartouche.
- **2.** Vérifier que le bouchon tube de milieu de transport est fermé. Scannez le code-barres de l'identifiant de l'échantillon ou saisissez manuellement l'ID de l'échantillon du patient.
- **3.** Appuyez sur **CONTINUER (CONTINUE)**. L'écran Confirmer l'identifiant de l'échantillon (Confirm Sample ID) s'affiche.
- **4.** Vérifiez l'identifiant de l'échantillon et appuyez sur **CONFIRMER (CONFIRM)**. L'écran Lire le code-barres de la cartouche (Scan Cartridge Barcode) s'affiche (voir la [Figure 17\)](#page-19-0).

Dans les étapes suivantes, maintenir les cartouches en position horizontale lors de leur manipulation ou de la lecture de leur code-barres. Ne pivotez pas et n'inclinez pas la cartouche, car ceci pourrait endommager son contenu ou entraîner une lésion personnelle.

**Remarque** Une fois le code-barres de la cartouche scanné dans le logiciel Xpress, si le fichier de définition du test n'est pas S'il n'est pas possible de scanner le code-barres sur la cartouche Xpert Xpress CoV-2 *plus* ou si la lecture du codebarres génère un message d'erreur indiquant que la cartouche est périmée, refaire le test avec une nouvelle cartouche. disponible, un écran indiquant que le fichier de définition du test n'est pas chargé sur le système s'affiche. Si l'écran apparaît, contacter le service du Support Technique de Cepheid.

<span id="page-19-0"></span>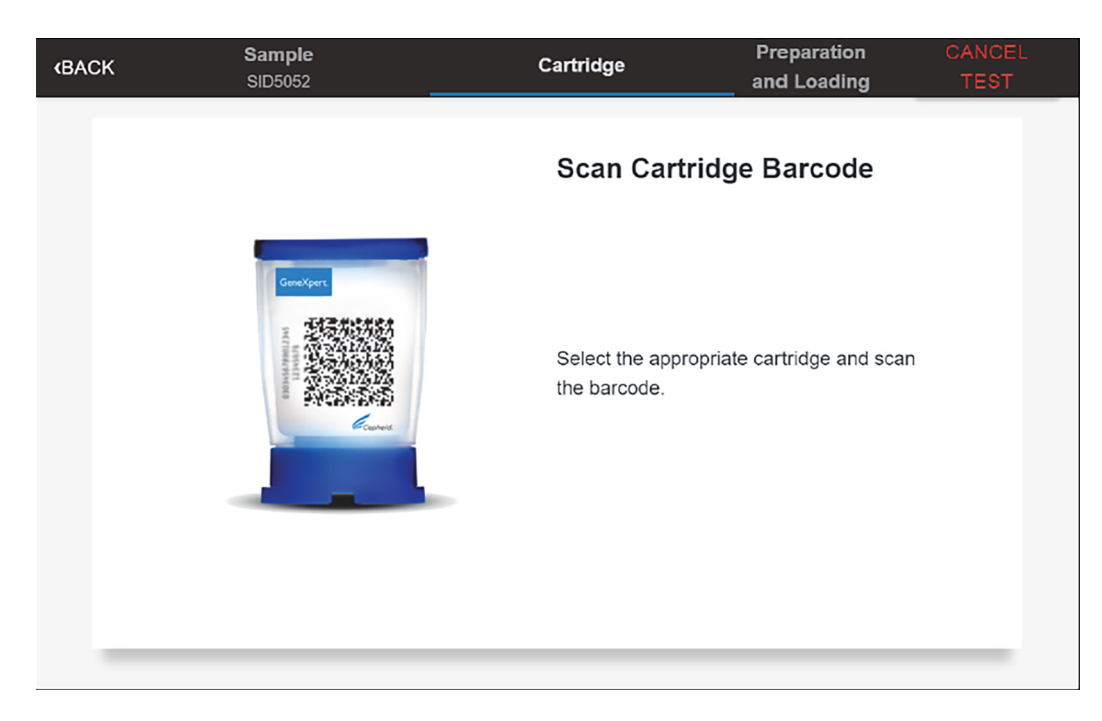

**Figure 17. Écran Scanner le code-barres de la cartouche (Scan Cartridge Barcode)**

Sélectionner la cartouche correcte avec l'échantillon et scanner le code-barres de la cartouche.

<span id="page-19-1"></span>**5.** Vérifier que la bonne cartouche a été lue et que le nom du test indiqué sur l'écran correspond au nom du test indiqué sur la cartouche (voir la [Figure 18](#page-19-1)).

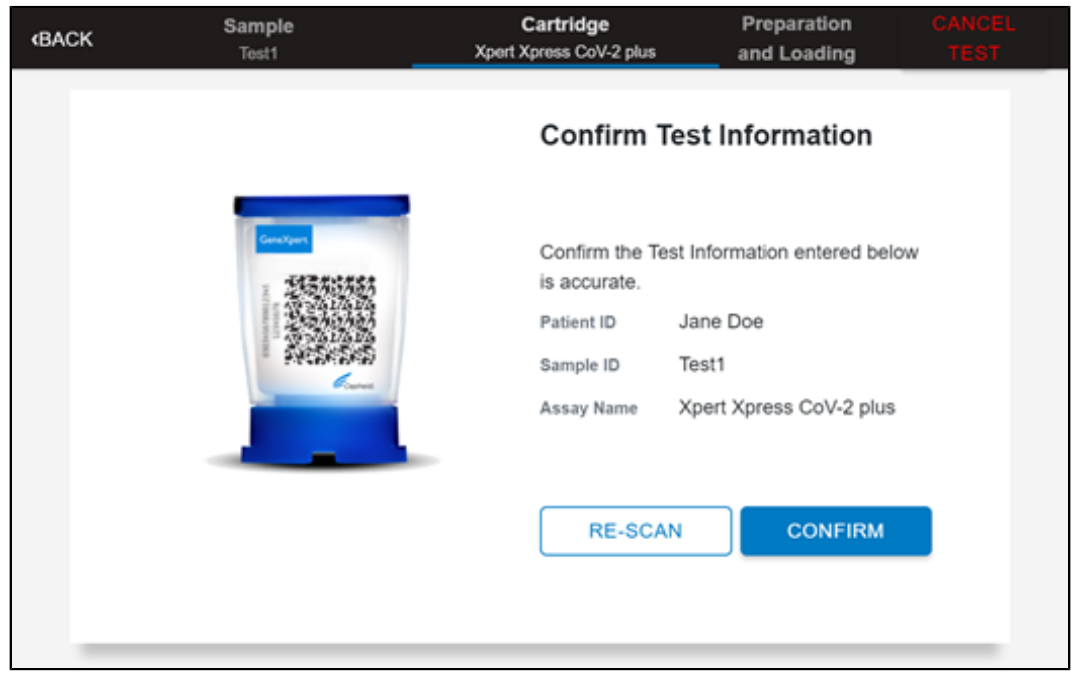

#### **Figure 18. Écran Confirmer les informations du test (Confirm Test Information)**

- **6.** Appuyez sur **CONFIRMER (CONFIRM)** si les informations affichées sont correctes.
- **7.** Selon votre configuration, l'écran Saisir les identifiants de connexion pour continuer (Enter Credentials to Continue) peut s'afficher (voir la [Figure 19](#page-20-0)). Si cette option est activée, vous pouvez vous connecter en scannant votre identifiant institutionnel. Sinon, entrez manuellement votre nom d'utilisateur et votre mot de passe et appuyez sur **CONNEXION (LOGIN)** pour continuer.

<span id="page-20-0"></span>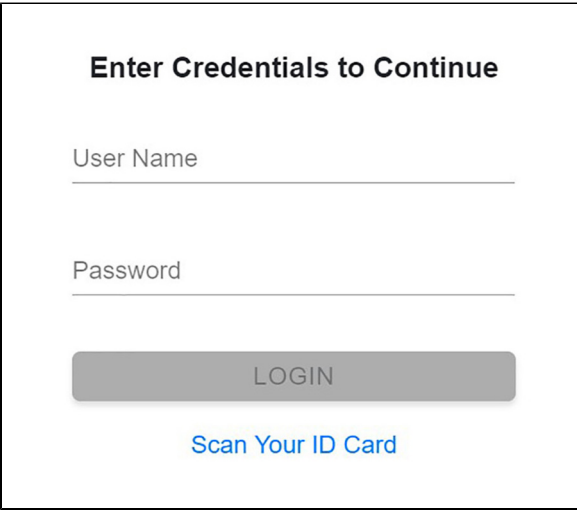

**Figure 19. Écran Saisir les identifiants de connexion pour continuer (Enter Credentials to Continue)**

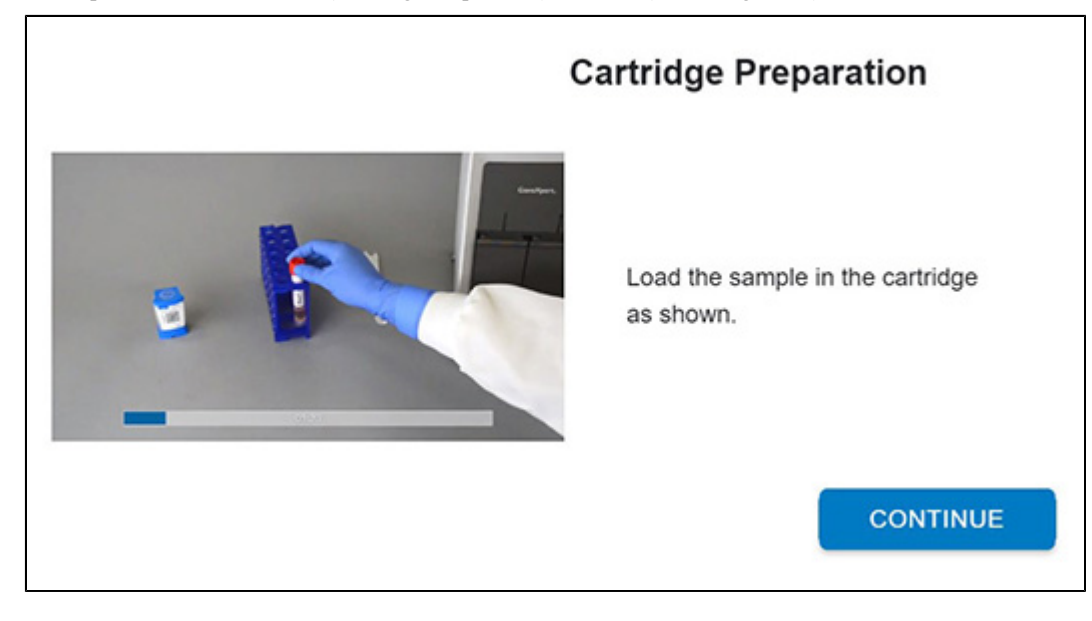

<span id="page-20-1"></span>**8.** L'écran Préparation de la cartouche (Cartridge Preparation) s'affiche (voir la [Figure 20](#page-20-1)).

#### **Figure 20. Écran Préparation de la cartouche (Cartridge Preparation)**

- **9.** Regardez la vidéo avant de continuer. La vidéo se répétera. Appuyez sur le bouton **IGNORER LA VIDÉO ET CONTINUER (SKIP VIDEO AND CONTINUE)** pour quitter la vidéo.
- **10.** Mélangez l'échantillon en retournant rapidement 5 fois le tube de transport d'échantillon. Ouvrez le couvercle du tube de transport de l'échantillon.
- **11.** Ouvrez le couvercle de la cartouche en soulevant l'avant du couvercle de la cartouche.
- **12.** Sortez la pipette de transfert de l'emballage.

### **Remarque** Ne pas poser la pipette déballée sur la paillasse.

**13.** Presser complètement la poire supérieure de la pipette de transfert **jusqu'à l'aplatir entièrement**. Tout en maintenant la poire parfaitement aplatie, placer l'embout de la pipette dans le tube de transport d'échantillon (voir la [Figure 21\)](#page-21-0).

<span id="page-21-0"></span>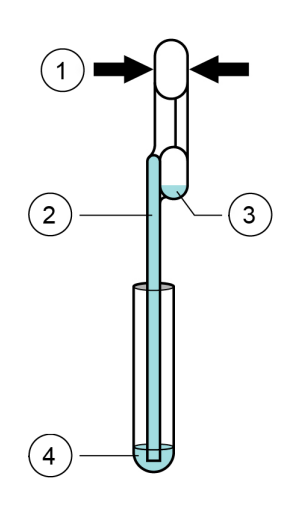

#### **Numéro Description**

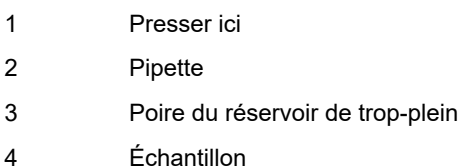

#### **Figure 21. Pipette de transfert**

- **14.** En gardant la pipette sous la surface du liquide, relâcher lentement la poire supérieure de la pipette afin de remplir la pipette d'échantillon avant de la retirer du tube. Il est normal que du liquide pénètre dans le réservoir de trop-plein (voir la [Figure 21](#page-21-0)). Vérifier que la pipette ne contient pas de bulles.
- <span id="page-21-1"></span>**15.** Pour transférer l'échantillon dans la cartouche, presser complètement la poire supérieure de la pipette de nouveau jusqu'à l'aplatir complètement pour vider le contenu de la pipette (300 µl) dans la grande ouverture (chambre à échantillon) de la cartouche montrée sur la [Figure 22](#page-21-1). Il est possible qu'un peu de liquide reste dans le réservoir de trop-plein. Jeter la pipette usagée.

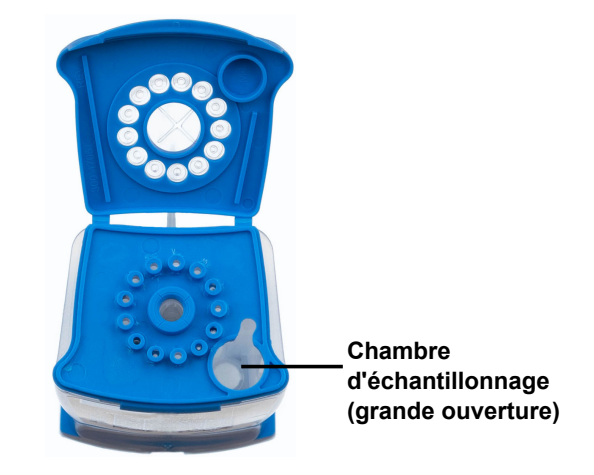

**Figure 22. Cartouche Xpert Xpress CoV-2** *plus* **(vue de dessus)**

**Remarque** Faire attention à distribuer tout le volume du liquide dans la chambre à échantillon. Des résultats faussement négatifs peuvent être observés si la quantité d'échantillon ajoutée à la cartouche est insuffisante.

- **16.** Fermez le couvercle de la cartouche.
- **17.** Aller à la section 16.4, Chargement de la cartouche.

### **16.3 Exécution de contrôles externes**

Il est recommandé de tester les contrôles externes à la fréquence indiquée ci-dessous, conformément aux instructions du fabricant.

- Chaque fois qu'un nouveau lot de kits Xpert Xpress CoV-2 *plus* est reçu.
- Chaque fois qu'un nouvel envoi de kits Xpert Xpress CoV-2 *plus* est reçu même s'il s'agit du même lot précédemment reçu.
- Chaque fois qu'un nouvel opérateur effectue le test (c.-à-d. un opérateur qui n'a pas effectué le test récemment)
- Lorsque des problèmes (stockage, opérateur, instrument ou autre) sont suspectés ou identifiés
- Si cela est autrement requis par les procédures standard de contrôle qualité (CQ) de votre établissement
- <span id="page-22-0"></span>**1.** Mettez une nouvelle paire de gants si vous effectuez un nouveau test. Appuyez sur le bouton **CQ (QC)** sur l'écran d'accueil (voir la [Figure 23](#page-22-0)).

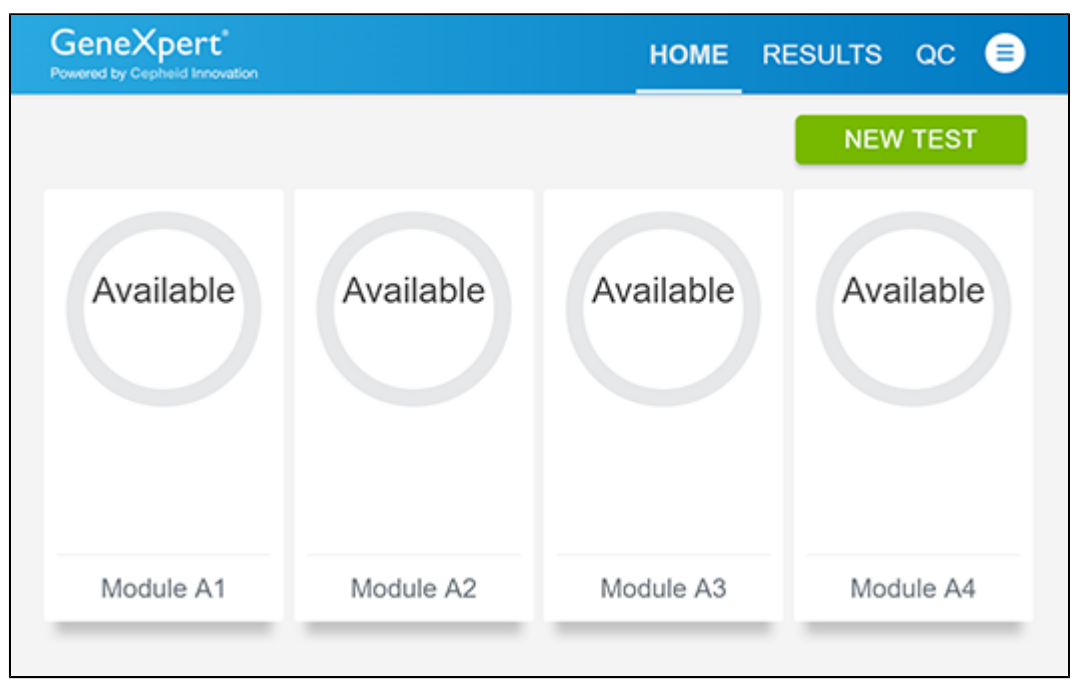

**Figure 23. Écran Accueil (Home)**

<span id="page-22-1"></span>**2.** L'écran Contrôle qualité (Quality Control) s'affiche. Appuyez sur l'option EXÉCUTER le test CQ POSITIF (RUN QC POSITIVE Test), EXÉCUTER le test CQ NÉGATIF (RUN QC NEGATIVE TEST) ou EXÉCUTER LE TEST DES COMPÉTENCES (RUN PROFICIENCY TEST) [\(Figure 24](#page-22-1)).

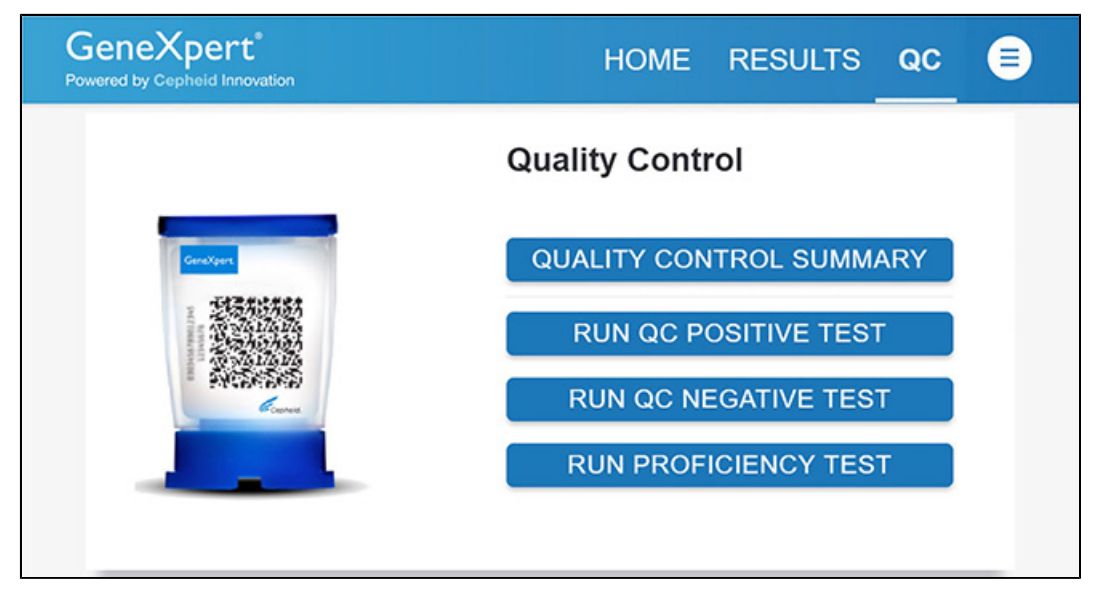

**Figure 24. Écran Contrôle qualité (Quality Control)**

- **3.** L'identifiant de l'échantillon s'affiche.
- **4.** Saisissez l'identifiant de l'échantillon en tapant Contrôle positif (Positive Control) ou Contrôle négatif (Negative Control) ou scannez le code-barres d'identification de l'échantillon.
- **5.** Appuyez sur CONTINUER (CONTINUE). L'écran Confirmer l'identifiant de l'échantillon (Confirm Sample ID) s'affiche.
- **6.** Vérifiez l'identifiant de l'échantillon et appuyez sur CONFIRMER (CONFIRM). L'écran Lire le code-barres de la cartouche (Scan Cartridge Barcode) s'affiche (voir la [Figure 25\)](#page-23-0).

**Remarque** leur code-barres. Ne pivotez pas et n'inclinez pas la cartouche, car ceci pourrait endommager son contenu ou entraîner Dans les étapes suivantes, maintenir les cartouches en position horizontale lors de leur manipulation ou de la lecture de une lésion personnelle.

<span id="page-23-0"></span>**Remarque** Une fois le code-barres de la cartouche scanné dans le logiciel Xpress, si le fichier de définition du test n'est pas S'il n'est pas possible de scanner le code-barres sur la cartouche Xpert Xpress CoV-2 *plus* ou si la lecture du codebarres génère un message d'erreur indiquant que la cartouche est périmée, refaire le test avec une nouvelle cartouche. disponible, un écran indiquant que le fichier de définition du test n'est pas chargé sur le système s'affiche. Si l'écran apparaît, contacter le service du Support Technique de Cepheid.

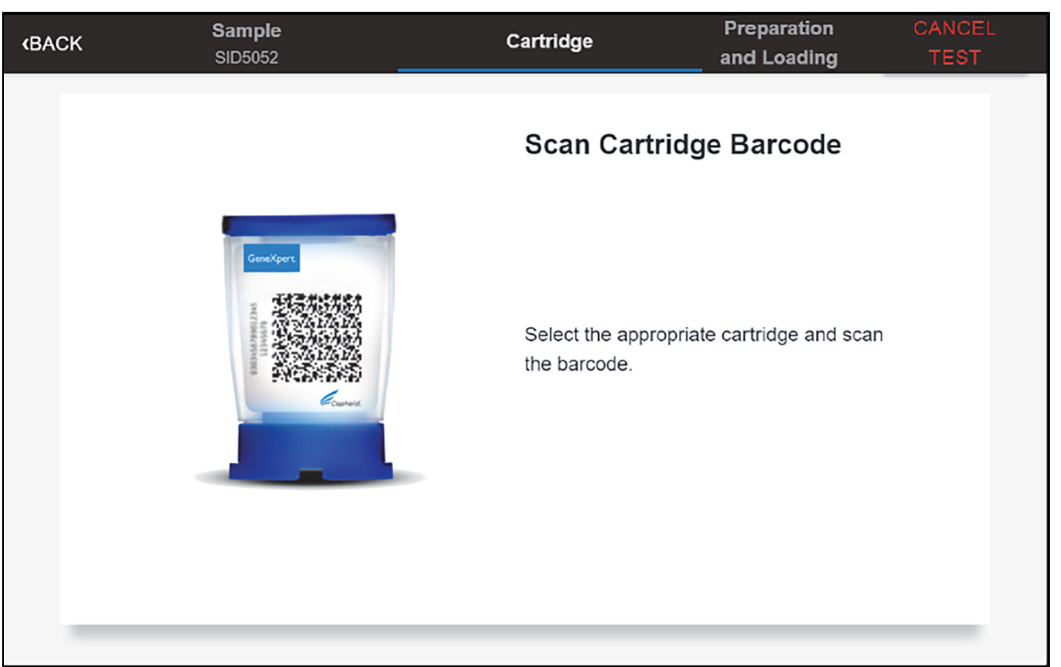

#### **Figure 25. Écran Scanner le code-barres de la cartouche (Scan Cartridge Barcode)**

- **7.** Sélectionner la cartouche correcte avec l'échantillon et scanner le code-barres de la cartouche. Après la lecture, l'écran Sélectionner le test (Select Test) s'affiche.
- 8. Sélectionnez Xpert Xpress CoV-2-plus dans le menu Sélectionner le test (Select Assay).
- **9.** Vérifiez que les informations du test sont correctes, puis appuyez sur CONFIRMER (CONFIRM) (voir la [Figure 26](#page-24-0)).

<span id="page-24-0"></span>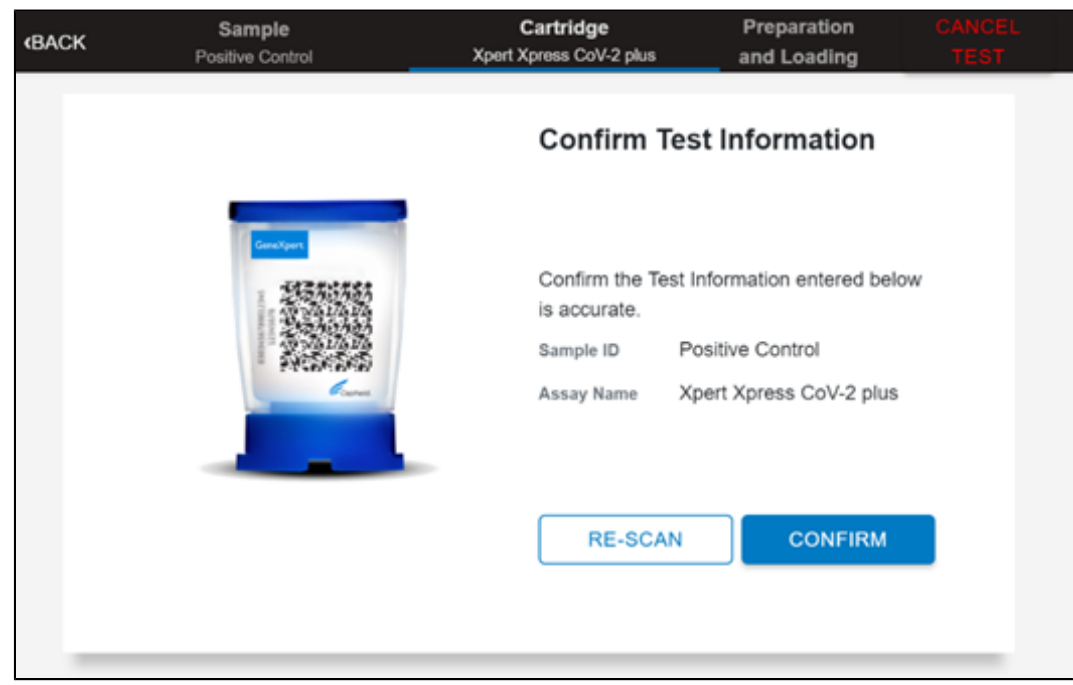

#### **Figure 26. Confirmer les informations du test (Confirm Test Information)**

- **10.** Regardez la vidéo avant de continuer. La vidéo se répétera. Appuyez sur le bouton CONTINUER (CONTINUE) pour quitter la vidéo.
- **11.** Mélangez le contrôle en retournant rapidement 5 fois le tube de contrôle externe. Ouvrez le capuchon du tube de contrôle externe.
- **12.** Ouvrez le couvercle de la cartouche en soulevant l'avant du couvercle de la cartouche.
- **13.** Sortez la pipette de transfert de l'emballage.

#### **Remarque** Ne pas poser la pipette déballée sur la paillasse.

<span id="page-24-1"></span>**14.** Presser complètement la poire supérieure de la pipette de transfert jusqu'à l'aplatir entièrement. Tout en maintenant la poire parfaitement aplatie, placer l'embout de la pipette dans le tube de transport d'échantillon (voir la [Figure 27\)](#page-24-1).

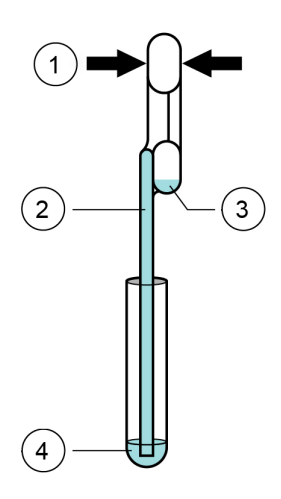

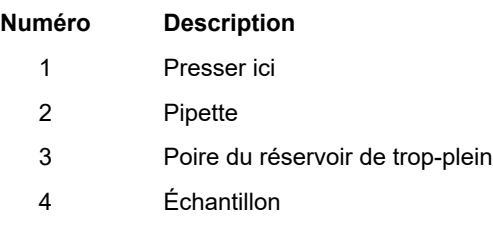

#### **Figure 27. Pipette de transfert**

**15.** En gardant la pipette sous la surface du liquide, relâcher lentement la poire supérieure de la pipette afin de remplir la pipette avant de la retirer du tube. Il est normal que du liquide pénètre dans le réservoir de trop-plein (voir la [Figure](#page-24-1) [27\)](#page-24-1). Vérifier que la pipette ne contient pas de bulles.

<span id="page-25-0"></span>**16.** Pour transférer le contrôle externe dans la cartouche, presser complètement la poire supérieure de la pipette de nouveau jusqu'à l'aplatir pour vider le contenu de la pipette dans la grande ouverture (chambre à échantillon) de la cartouche montrée sur la [Figure 28](#page-25-0). Jeter la pipette usagée.

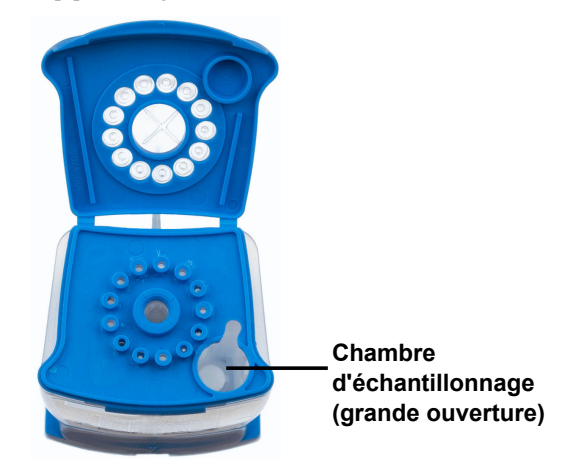

**Figure 28. Cartouche Xpert Xpress CoV-2** *plus* **(vue de dessus)**

Remarque<br>Remarque<br>
Remarque<br>
<sub>Altern</sub>istic distribution attention of the strucks and insufficants of the struck of the settlements of the strucks and insufficially attention at the strucks and insufficially attention at th peuvent être observés si la quantité d'échantillon ajoutée à la cartouche est insuffisante.

- **17.** Fermez le couvercle de la cartouche.
- **18.** Aller à la section [Section 16.4](#page-25-1), Chargement de la cartouche.

### <span id="page-25-1"></span>**16.4 Chargement de la cartouche**

- **1.** Appuyez sur le bouton **CONTINUER (CONTINUE)** sur l'écran **Préparation de la cartouche (Cartridge Preparation)**. L'écran **Charger la cartouche dans le module (Load Cartridge into Module)** s'affiche (voir la [Figure 29](#page-25-2)).
- **2.** Ouvrez la porte du module avec le voyant vert clignotant.

<span id="page-25-2"></span>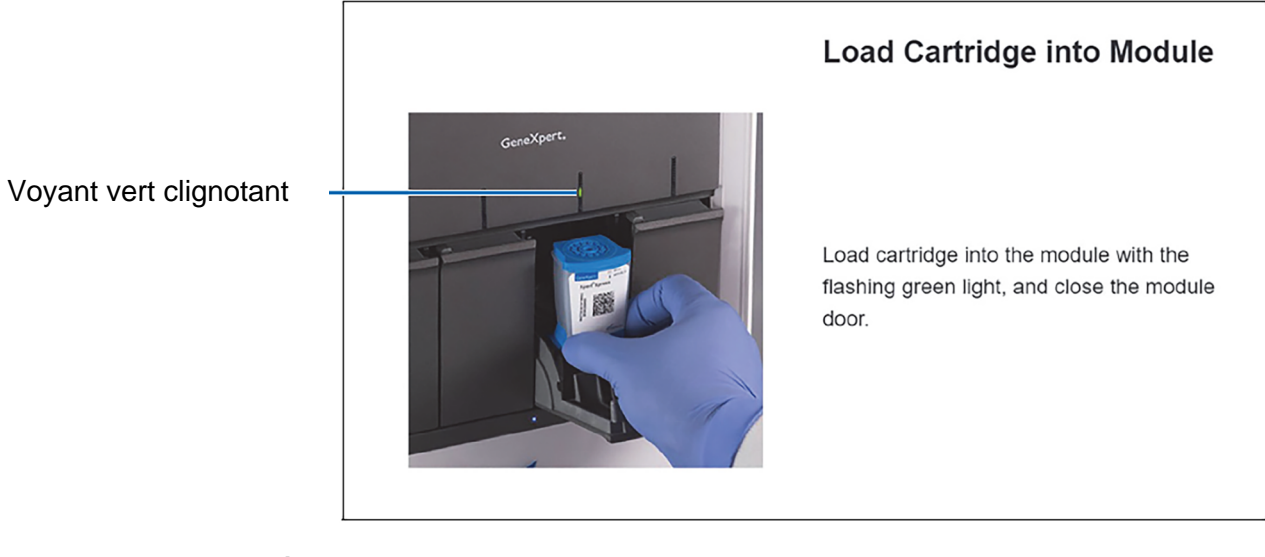

#### **Figure 29. Écran Charger la cartouche dans le module (Load Cartridge into Module)**

- **3.** Chargez la cartouche, le code-barres orienté vers l'opérateur sur la plate-forme de la baie de cartouche. N'essayez pas d'insérer la cartouche au-delà de la plate-forme de la baie de cartouche.
- **4.** Fermez la porte jusqu'à ce qu'elle émette un clic. Le voyant vert cesse de clignoter et le test commence.

**5.** Lorsque la cartouche est chargée, l'écran **Chargement du test (Test Loading)** s'affiche, suivi par l'écran **Test en cours d'exécution (Test Running)** indiquant que le test est en cours d'exécution. Un indicateur graphique circulaire à droite indique la progression du test et le temps restant jusqu'à ce qu'un résultat de test soit disponible.

Remarque Pendant l'exécution d'un test, vous pouvez démarrer un autre test. Voir [Section 16.5,](#page-26-0) lancement d'un nouveau test pendant qu'un test est en cours d'exécution.

**Remarque** Ne pas éteindre ni débrancher l'instrument quand un test est en cours. Éteindre ou débrancher l'instrument GeneXpert Xpress ou du concentrateur arrêtera le test. Si nécessaire, appuyez sur le bouton **ARRÊTER LE TEST (STOP TEST)** pour annuler un test pendant son chargement ou son exécution.

> Une fois le test terminé, le voyant vert s'éteint et la porte se déverrouille automatiquement. Le texte à l'écran change en **Test terminé (Test Completed)**. L'écran **Test terminé (Test Completed)** affiche les résultats du test qui vient d'être terminé.

**Remarque** Si un résultat inattendu se produit (par ex., le résultat du contrôle qualité négatif est positif ou le résultat du contrôle qualité positif est négatif), testez un nouvel échantillon de contrôle qualité à l'aide d'une nouvelle cartouche. Si un résultat inattendu est observé après la répétition du test, contactez le Support Technique de Cepheid.

- **6.** Ouvrez la porte du module, sortez la cartouche usagée et éliminez-la de manière appropriée selon les politiques de votre établissement.
- **7.** Appuyez sur **ACCUEIL (HOME)** pour revenir sur l'écran **Accueil (Home)**.
- **8.** Pour vous déconnecter, appuyez sur l'icône **Menu Utilisateur (User Menu)**, puis sélectionnez **Déconnexion (Logout)**.

### <span id="page-26-0"></span>**16.5 Lancement d'un nouveau test pendant qu'un test est en cours d'exécution**

Vous pouvez lancer un nouveau test alors qu'un autre test est en cours d'exécution.

- **1.** Appuyez sur le bouton **ACCUEIL (HOME)** sur l'écran **Test en cours d'exécution (Test Running)**.
- **2.** Pour une nouvelle connexion utilisateur, appuyez sur l'icône **Menu Utilisateur (User Menu)** pour vous connecter.
- **3.** Répétez les étapes de la [Section 16.1](#page-17-2), Préparation de l'échantillon et de la [Section 16.4.](#page-25-1)
- <span id="page-26-1"></span>**4.** Après le début d'un deuxième test, appuyez sur le bouton **ACCUEIL (HOME)**.

Le statut des deux tests apparaît. L'écran **Accueil (Home)** affiche le(s) module(s) utilisé(s) avec un indicateur graphique circulaire autour de chaque test et l'identification du patient sous le graphique du module (voir la [Figure 30\)](#page-26-1).

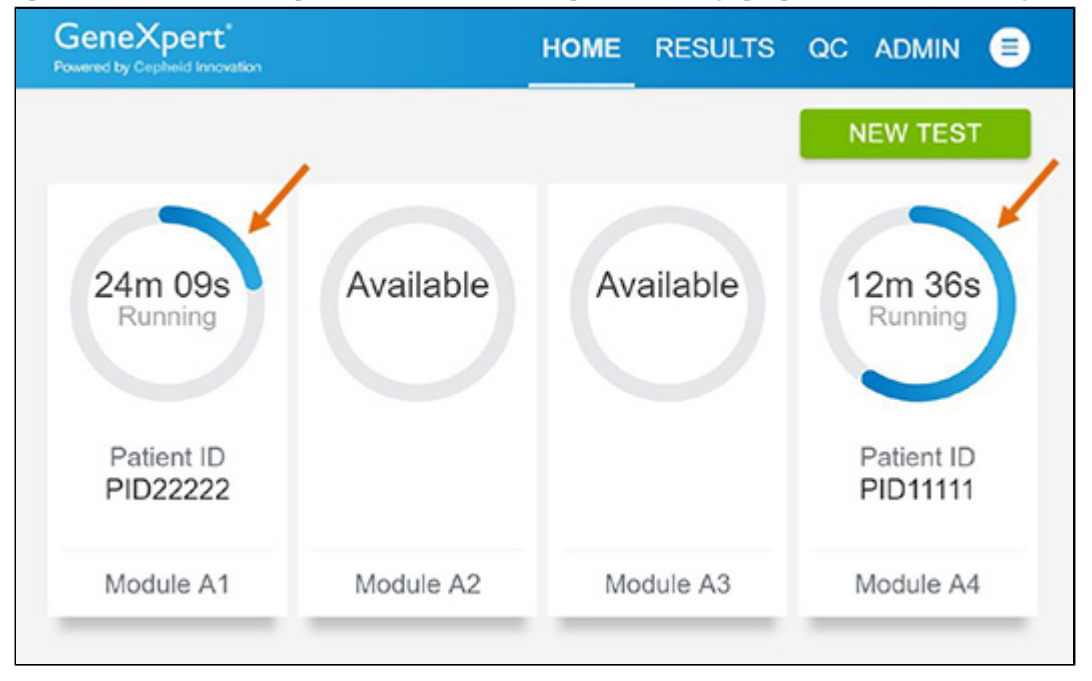

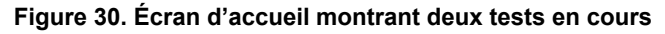

<span id="page-27-0"></span>**5.** Une fois qu'un test est terminé, le texte de l'icône du module devient **Terminé (Complete)** (voir la [Figure 31](#page-27-0)). Appuyez sur **Terminer Afficher les résultats (Complete View Results)** pour afficher les résultats de test.

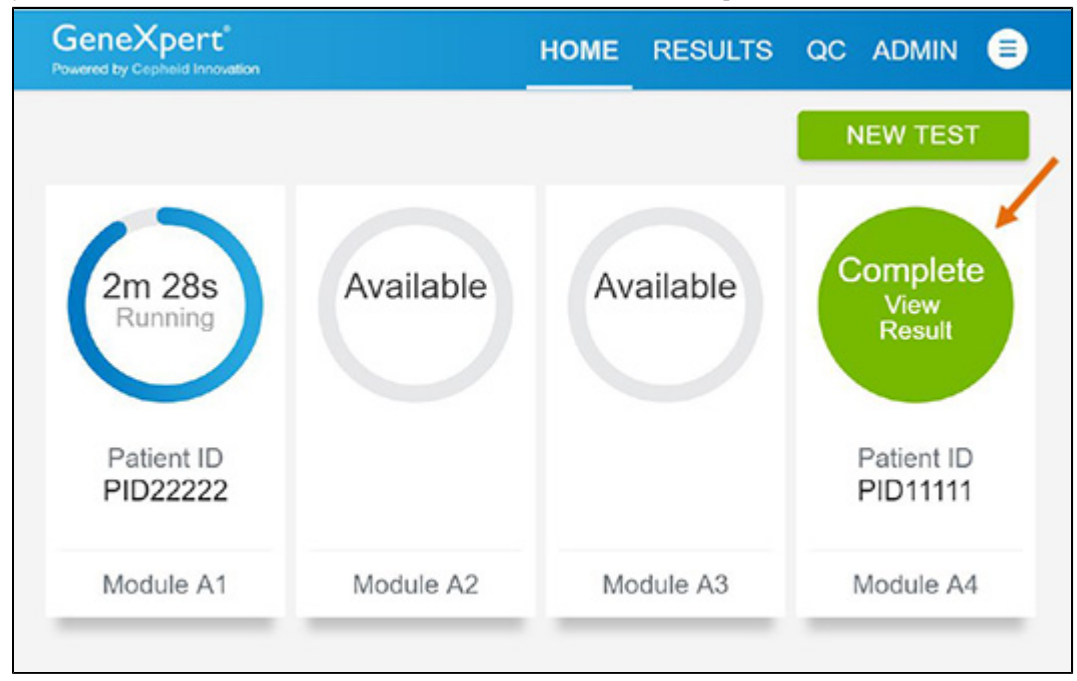

**Figure 31. Écran d'accueil avec l'un des deux tests terminés**

### **16.6 Affichage des résultats de test**

<span id="page-27-1"></span>**1.** Appuyez sur le bouton **RÉSULTATS (RESULTS)** situé sur le panneau en haut de l'écran (voir la [Figure 32](#page-27-1)). L'écran Résultats (Results) s'affiche (voir la [Figure 33](#page-28-0)). Par défaut, les résultats de test sont organisés dans l'ordre selon la date et l'heure de leur exécution. Naviguez dans les pages de résultats de test en appuyant sur les boutons numérotés ou les flèches en bas de l'écran,

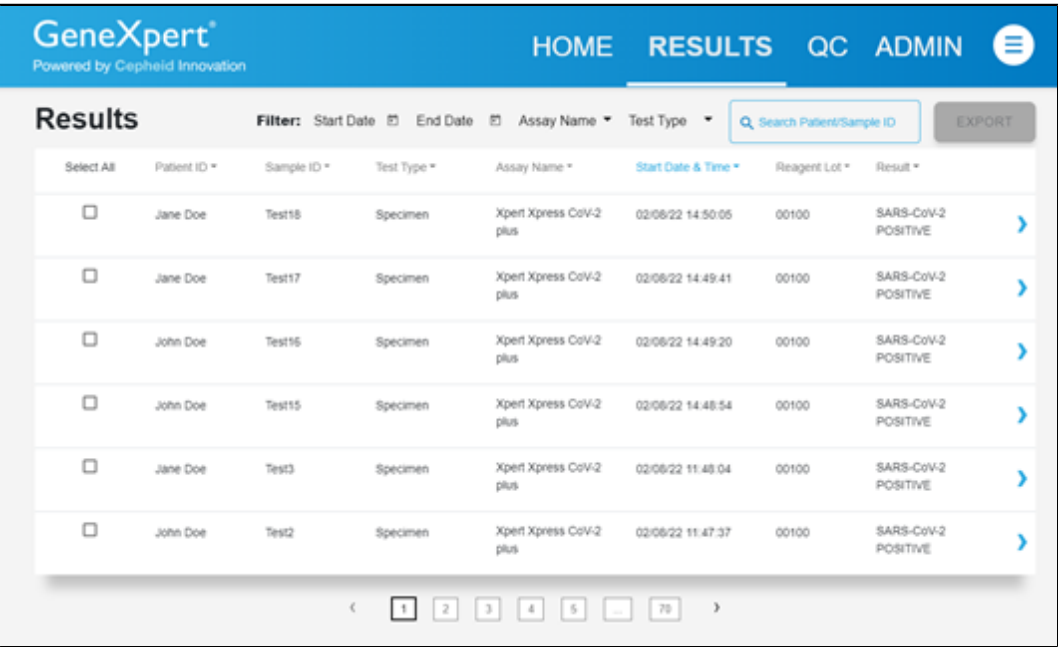

#### **Figure 32. Écran Résultats (Results)**

**2.** Appuyez sur le résultat souhaité pour ouvrez l'écran Résultat du test (Test Result) (voir la [Figure 33\)](#page-28-0).

<span id="page-28-0"></span>**3.** Pour afficher le rapport de test, appuyez sur le bouton **RAPPORT (REPORT)** puis balayez l'écran de gauche à droite pour réduire l'écran et afficher le rapport.

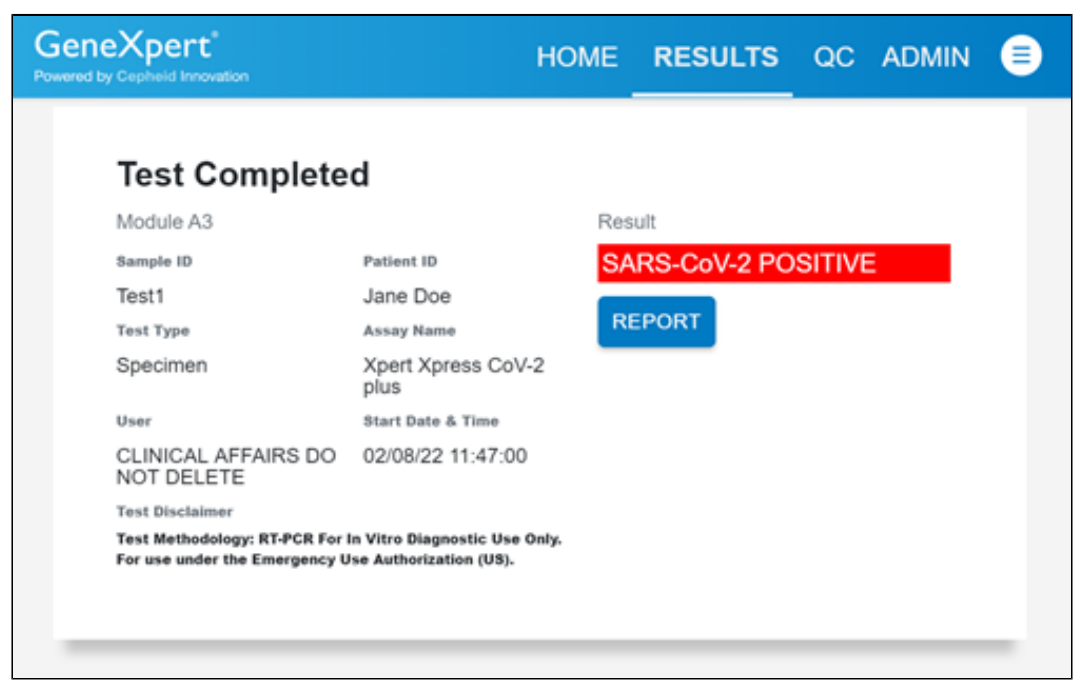

#### **Figure 33. Écran Résultat du test (Test Result)**

**Remarque** qualité positif est négatif), testez un nouvel échantillon de contrôle qualité à l'aide d'une nouvelle cartouche. Si un Si un résultat inattendu se produit (par ex., le résultat du contrôle qualité négatif est positif ou le résultat du contrôle résultat inattendu est observé après la répétition du test, contactez le Support Technique de Cepheid.

# **17 Contrôles qualité**

### **17.1 Contrôles internes**

Chaque cartouche comprend un contrôle du traitement de l'échantillon (CTE) et un contrôle de vérification des sondes (CVS).

**Contrôle du traitement de l'échantillon (CTE)** – Assure que l'échantillon a été traité correctement. Le CTE vérifie le traitement adéquat de l'échantillon. En outre, ce contrôle détecte l'inhibition de la PCR en temps réel associée à l'échantillon, assure que les conditions de la réaction PCR (température et durée) sont appropriées pour la réaction d'amplification et vérifie que les réactifs PCR sont fonctionnels. Le CTE doit être positif dans un échantillon négatif et peut être négatif ou positif dans un échantillon positif. Le CTE est réussi s'il répond aux critères d'acceptation validés.

**Contrôle de vérification des sondes (CVS)** – Avant le début de la réaction PCR, le système GeneXpert mesure le signal de fluorescence des sondes pour surveiller la réhydratation des billes, le remplissage des tubes réactionnels, l'intégrité de la sonde et la stabilité du fluorochrome. Le CVS est réussi s'il répond aux critères d'acceptation validés.

### **17.2 Contrôles externes**

Les contrôles externes doivent être utilisés conformément aux organismes d'accréditation locaux, régionaux ou nationaux, le cas échéant. Si les résultats attendus pour les matériels de contrôle externe ne sont pas obtenus, répéter les contrôles externes, avant de publier les résultats du patient. Si les résultats attendus pour le matériel de contrôle externe ne sont pas obtenus après répétition, contacter le support technique de Cepheid.

# **18 Interprétation des résultats**

Les résultats sont interprétés automatiquement par le GeneXpert Xpress System et sont clairement présentés dans la fenêtre **Afficher les résultats (View Results)**. Le test Xpert Xpress CoV-2 *plus* fournit des résultats de tests basés sur la détection de trois gènes cibles selon les algorithmes indiqués dans [Tableau](#page-29-0) 1.

<span id="page-29-0"></span>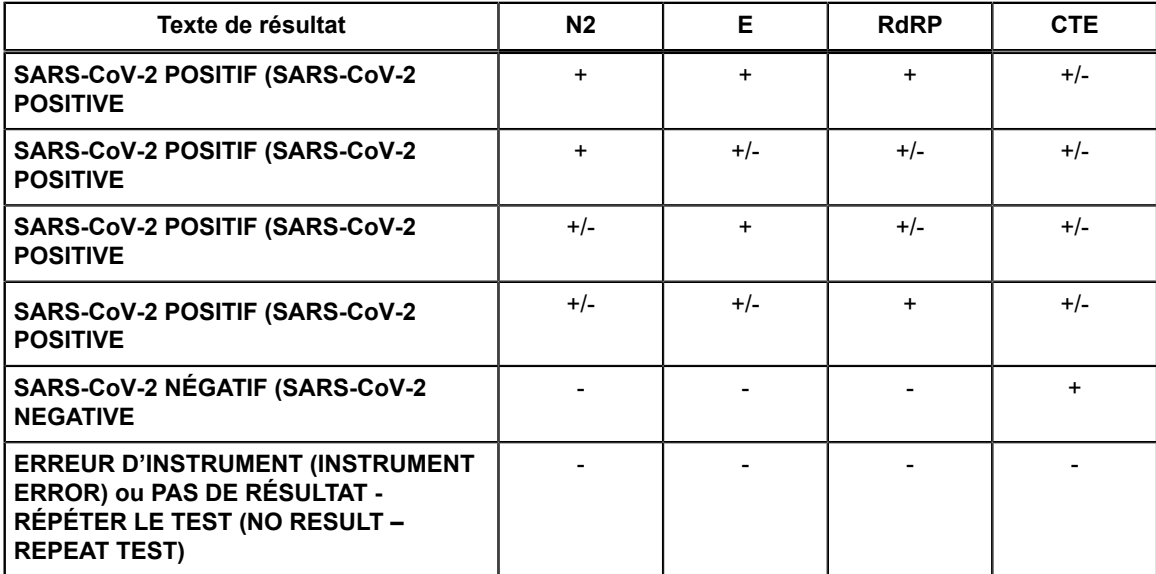

#### **Tableau 1. Xpert Xpress CoV-2** *plus***Résultats possibles pour**

Consulter le [Tableau](#page-30-0) 2 pour interpréter les déclarations de résultat pour le test Xpert Xpress CoV-2 *plus*.

<span id="page-30-0"></span>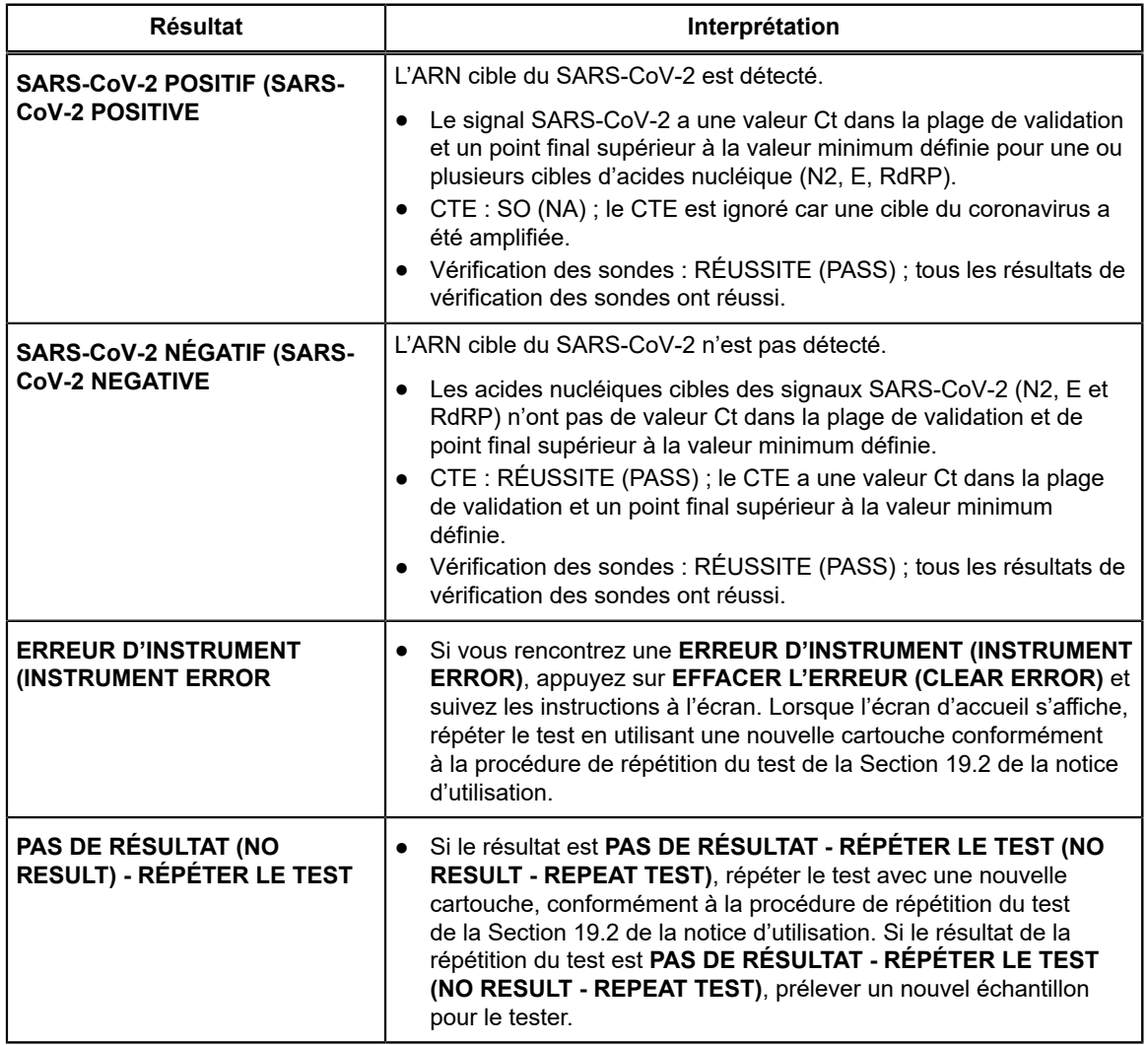

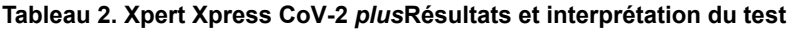

Le test Xpert Xpress CoV-2 *plus* comprend une fonction d'interruption précoce du test [Early Assay Termination (EAT)] qui permet de rendre plus rapidement les résultats des échantillons contenant un titre élevé si le signal de l'acide nucléique cible atteint un seuil prédéterminé avant l'achèvement des cycles de PCR. Quand les titres en SARS-CoV-2 sont suffisamment élevés pour lancer la fonction EAT, les courbes d'amplification du CTE et/ou de l'autre cible peuvent ne pas être visualisées et son résultat peut ne pas être rendu.

# **19 Répétitions du test**

### **19.1 Raisons pour lesquelles le test doit être répété**

Si l'un des résultats de test cités ci-dessous se produit, répéter le test conformément aux instructions données dans la [Section](#page-31-0) [19.2.](#page-31-0)

- Un résultat **ERREUR D'INSTRUMENT (INSTRUMENT ERROR)** peut être dû, entre autres, à un échec du contrôle de vérification des sondes, à une défaillance d'un composant du système ou au dépassement des limites de pression maximales.
- Un résultat **PAS DE RÉSULTAT - RÉPÉTER LE TEST (NO RESULT - REPEAT TEST)** indique que les données recueillies étaient insuffisantes. Par exemple, le test d'intégrité de la cartouche a échoué, le contrôle de vérification des sondes a échoué, l'opérateur a interrompu un test en cours ou une panne de courant s'est produite.

Si un contrôle externe ne réussit pas conformément aux attentes, répéter le test du contrôle externe et/ou contacter Cepheid pour assistance.

### <span id="page-31-0"></span>**19.2 Procédure de répétition du test**

Pour retester un résultat non déterminé (**PAS DE RÉSULTAT - RÉPÉTER LE TEST (NO RESULT - REPEAT TEST)** ou **ERREUR D'INSTRUMENT (INSTRUMENT ERROR)**), utiliser une nouvelle cartouche.

Utilisez le reste d'échantillon provenant du tube de milieu de transport d'échantillon d'origine ou un nouveau tube de contrôle externe.

- **1.** Mettez des gants propres. Procurez-vous une nouvelle cartouche Xpert Xpress CoV-2 *plus* et une nouvelle pipette de transfert.
- **2.** Vérifiez que le tube de transport d'échantillon ou le tube de contrôle externe est fermé.
- **3.** Mélangez l'échantillon en retournant rapidement 5 fois le tube de milieu de transport d'échantillon ou le tube de contrôle externe. Ouvrez le capuchon du tube de transport de l'échantillon ou du tube de contrôle externe.
- **4.** Ouvrir le couvercle de la cartouche.
- **5.** À l'aide d'une pipette de transfert propre (fournie), transférez l'échantillon (une aspiration) dans la chambre à échantillon à grande ouverture de la cartouche.
- **6.** Fermez le couvercle de la cartouche.

# **20 Limites**

- Les performances du test Xpert Xpress CoV-2 *plus* ont été établies uniquement avec des échantillons sur écouvillon nasopharyngé et sur écouvillon nasal antérieur. Les types d'échantillons autres que l'écouvillon nasopharyngé et l'écouvillon nasal antérieur n'ont pas été évalués et les caractéristiques des performances sont inconnues.
- Les échantillons nasopharyngés, oropharyngés et nasaux antérieurs sur écouvillon recueillis dans du sérum physiologique ne doivent pas être congelés.
- Les performances de ce test ont été établies sur la base de l'évaluation d'un nombre limité d'échantillons cliniques. Les performances cliniques n'ont pas été établies pour tous les variants en circulation, mais on prévoit qu'elles reflètent les variants prévalents en circulation au moment et à l'emplacement de l'évaluation clinique. Les performances au moment du test peuvent varier en fonction des variants en circulation, y compris les nouvelles souches émergentes de SARS-CoV-2 et leur prévalence, qui changent avec le temps.
- Les performances de ce dispositif n'ont pas été évaluées dans une population vaccinée contre la COVID-19 ou recevant des traitements contre la COVID-19.
- Des résultats négatifs n'excluent pas le SARS-CoV-2 et ne doivent pas être utilisés comme seul critère pour la prise de décisions concernant le traitement ou la prise en charge du patient.
- Les résultats du test Xpert Xpress CoV-2 *plus* doivent être corrélés avec les antécédents cliniques, les données épidémiologiques et d'autres données à la disposition du clinicien qui évalue le patient.
- Comme pour tout test moléculaire, des mutations dans les régions cibles du Xpert Xpress CoV-2 *plus* peuvent affecter la liaison de l'amorce et/ou de la sonde, entraînant ainsi l'échec de détection de la présence du virus.
- Ce test ne permet pas d'exclure les maladies causées par d'autres agents pathogènes bactériens ou viraux.
- Les performances de ce test ont été validées en utilisant uniquement les procédures indiquées dans cette notice d'utilisation. Des modifications apportées à ces procédures peuvent modifier les performances du test.
- Des résultats de test erronés peuvent se produire en raison d'un prélèvement incorrect de l'échantillon, du non-respect des procédures recommandées pour le prélèvement, la manipulation et la conservation des échantillons, d'une erreur technique ou d'une confusion entre les échantillons. Il est nécessaire de respecter scrupuleusement les instructions de cette notice afin d'éviter des résultats erronés.
- L'acide nucléique viral peut persister *in vivo*, indépendamment de l'infectivité du virus. La détection de la ou des cibles nucléiques ne signifie pas que le ou les virus correspondants sont infectieux ou qu'ils sont les agents à l'origine des symptômes cliniques.
- Ce test a été évalué uniquement pour une utilisation sur des échantillons humains.
- Ce test est un test qualitatif et ne fournit aucune valeur quantitative sur l'organisme présent détecté.
- Ce test n'a pas été évalué pour surveiller le traitement de l'infection.
- Ce test n'a pas été évalué pour détecter la présence du virus du SARS-CoV-2 dans le sang ou les produits sanguins.
- Le gène E ciblé par le test Xpert Xpress CoV-2 *plus* peut détecter, outre le SARS-CoV-2, d'autres espèces de coronavirus du sous-genre *Sarbecovirus*.
- L'effet des substances interférentes a été évalué uniquement pour les substances mentionnées dans l'étiquetage. Les substances interférentes qui ne sont pas décrites peuvent entraîner des résultats erronés.
- La réactivité croisée avec des organismes des voies respiratoires autres que ceux décrits dans ce document peut conduire à des résultats erronés.

# **21 Évaluation clinique**

### **21.1 Évaluation clinique - Réalisation du test Xpert Xpress CoV-2** *plus* **sur des échantillons NP et NS prélevés sur des personnes suspectées de COVID-19**

Les performances du test Xpert Xpress CoV-2 *plus* ont été évaluées en utilisant des échantillons sur écouvillon nasopharyngé (NP) et sur écouvillon nasal antérieur (NS) cliniques archivés dans du milieu de transport viral ou universel. Des échantillons archivés ont été sélectionnés de manière consécutive par date et par résultat de l'analyte précédemment connu. Au total, 164 échantillons sur écouvillon NP et 111 échantillons NS ont été testés avec le Xpert Xpress CoV-2 plus en parallèle avec un test par RT-PCR SARS-CoV-2 agréé, en aveugle de manière randomisée.

Le pourcentage de concordance positive (PCP), le pourcentage de concordance négative (PCN) et le taux de résultats indéterminés ont été déterminés en comparant les résultats du test Xpert Xpress CoV-2 *plus* aux résultats d'un test par RT-PCR SARS-CoV-2 agréés pour le SARS-CoV-2 cible.

<span id="page-32-0"></span>Pour les échantillons NP, le Xpert Xpress CoV-2 *plus* a démontré des valeurs respectives de PCP et PCN de 100,0 % et 96,5 % pour le SARS-CoV-2 [\(Tableau](#page-32-0) 3). Le taux initial d'indéterminés pour le test Xpert Xpress CoV-2 *plus* était de 1,8 % (3/164). Après répétition du test, les quatre (3) échantillons ont donné des résultats valides. Le taux final d'indéterminés pour le test Xpert Xpress CoV-2 *plus* était de 0,0 % (0/164).

#### **Tableau 3. Xpert Xpress CoV-2** *plus* **Résultats des performances en utilisant les échantillons sur écouvillon nasopharyngé**

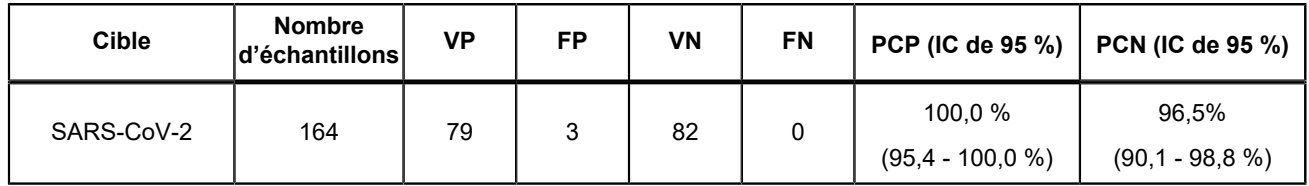

VP : vrai positif ; FP : faux positif ; VN : vrai négatif ; FN : faux négatif ; IC : Intervalle de confiance

<span id="page-32-1"></span>Pour les échantillons NS, le Xpert Xpress CoV-2 plus a démontré des valeurs respectives de PCP et PCN de 100,0 % et 100,0 % pour le SARS-CoV-2 ([Tableau](#page-32-1) 4). Après répétition du test, les quatre (3) échantillons ont donné des résultats valides. Le taux final d'indéterminés pour le test Xpert Xpress CoV-2 plus était de 0,0 % (0/111).

**Tableau 4. Xpert Xpress CoV-2** *plus***Résultats des performances du en utilisant les échantillons sur écouvillon NS**

| <b>Cible</b> | <b>Nombre</b><br>d'échantillons | VP | FP | VN | FN | <b>PCP (IC de 95 %)</b>         | $\vert$ PCN (IC de 95 %)      |
|--------------|---------------------------------|----|----|----|----|---------------------------------|-------------------------------|
| SARS-CoV-2   | 111                             | 46 |    | 65 | 0  | 100.0 %<br>$(92,3 % -100,0 % )$ | 100.0 %<br>$(94.4 - 100.0 %)$ |

VP : vrai positif ; FP : faux positif ; VN : vrai négatif ; FN : faux négatif ; IC : Intervalle de confiance

# <span id="page-33-0"></span>**21.2 Évaluation clinique – Performance du test Xpert Xpress CoV-2** *plus* **sur les échantillons prélevés dans la population de dépistage asymptomatique**

Un total de 125 spécimens cliniques congelés archivés et anonymisés provenant d'individus asymptomatiques ou ne présentant pas d'autres raisons de suspecter la COVID-19 ont été évalués. Ces échantillons ont été sélectionnés de manière consécutive par date et par résultat de l'analyte précédemment connu. Les échantillons des personnes asymptomatiques soumises au dépistage ont été testés avec le Xpert Xpress CoV-2 *plus*, en parallèle avec un test RT-PCR SARS-CoV-2 agréé, de manière randomisée et en aveugle. Le Xpert Xpress CoV-2 *plus* a démontré des valeurs respectives de PCP et PCN de 100,0 % et 99,0 % pour le SARS-CoV-2 [\(Section 21.2\)](#page-33-0). Le taux d'indéterminés pour le test Xpert Xpress CoV-2 *plus* était de 0 % (0/125).

#### **Tableau 5. Xpert Xpress CoV-2** *plus* **Résultats des performances en utilisant les échantillons NS de personnes asymptomatiques soumises au dépistage**

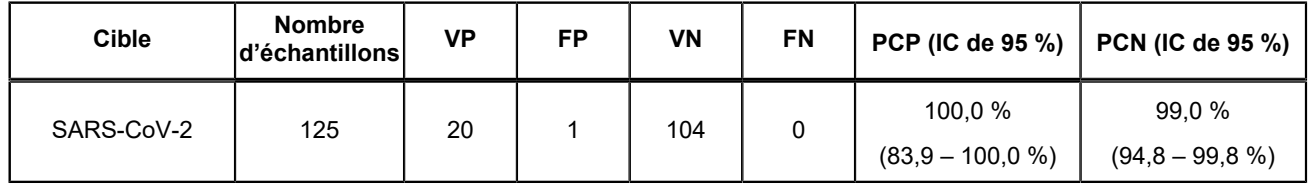

VP : vrai positif ; FP : faux positif ; VN : vrai négatif ; FN : faux négatif ; IC : Intervalle de confiance

# **22 Performances analytiques**

# **22.1 Sensibilité analytique (limite de détection)**

### **22.1.1 Sensibilité analytique (limite de détection) pour l'écouvillon nasopharyngé**

La sensibilité analytique du test Xpert Xpress CoV-2 *plus* a d'abord été estimée à l'aide de deux lots de réactifs en testant des dilutions limites d'une souche du virus NATtrol SARS-CoV-2 diluée dans une matrice de NP-UTM/VTM cliniques négatifs groupés, conformément aux directives du document EP17-A2 du Clinical and Laboratory Standards Institute (CLSI). La LDD a été estimée en tenant compte de chaque gène cible (E, N2 et RdRP) en plus du taux de positivité global pour le test Xpert Xpress CoV-2 *plus*. La valeur estimée de la LDD, déterminée par l'analyse de régression binomiale Probit, a été basée surs le gène cible le plus faible (N2) et vérifiée en utilisant deux lots de réactifs Xpert Xpress CoV-2 *plus* en réplicats de 20 pour deux matrices NP cliniques (UTM/VTM, sérum physiologique, eNAT). Les niveaux de concentration dont les taux de succès observés étaient supérieurs ou égaux à 95 % dans l'étude de la détermination de la LDD estimée étaient respectivement de 403, 200 et 70 copies/ml pour la cible N2, la cible RdRP et la cible E. La LDD revendiquée est de 403 copies/ml ([Tableau](#page-33-1) 6).

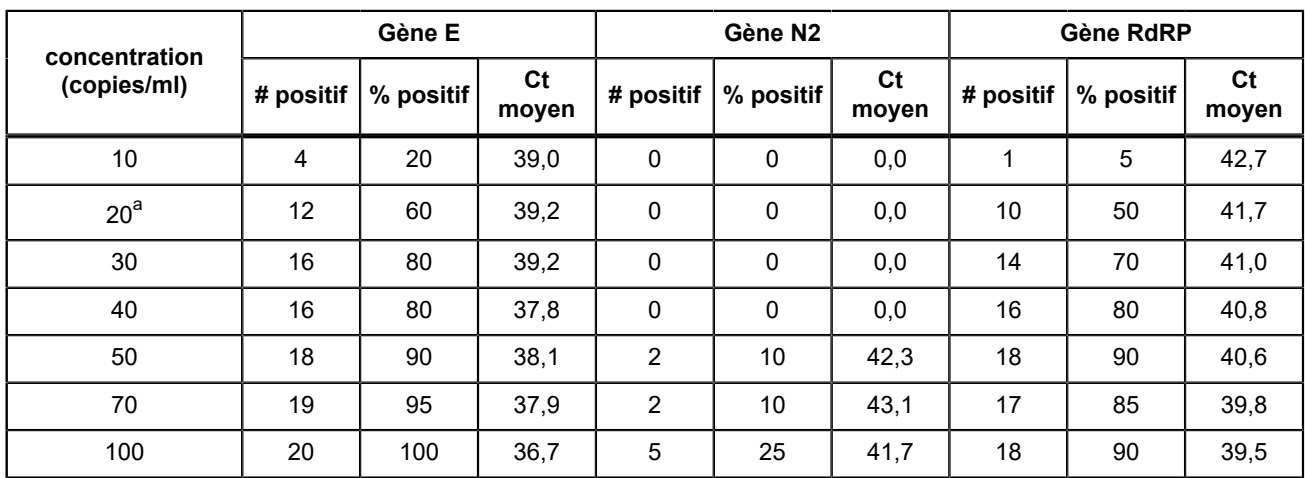

#### <span id="page-33-1"></span>**Tableau 6. Xpert Xpress CoV-2** *plus* **Limite de détection dans la matrice NP-UTM/VTM**

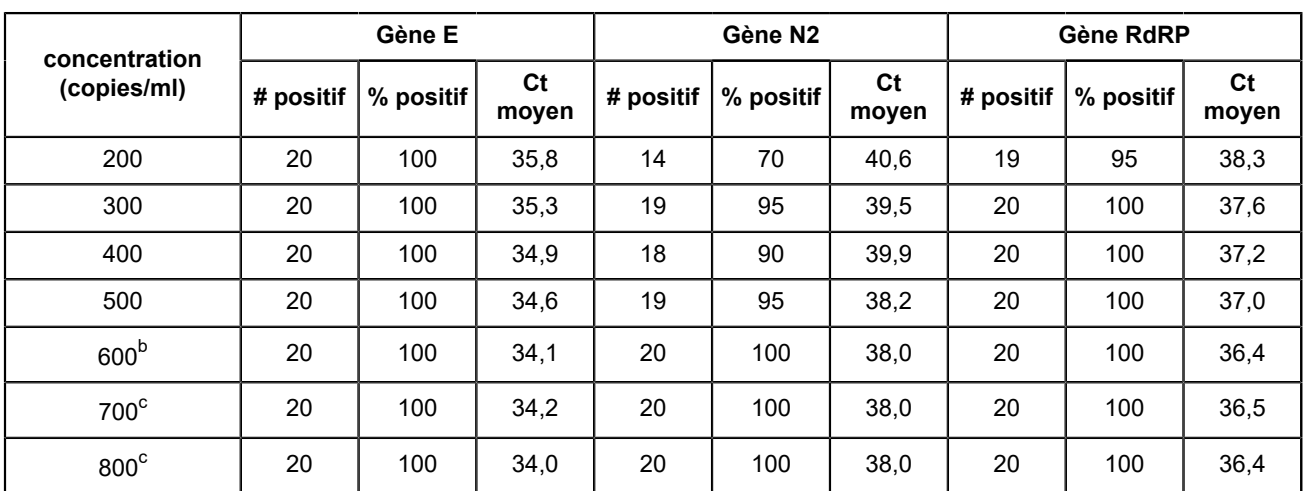

<span id="page-34-0"></span>a L'un des 20 réplicats testés a donné un résultat INVALIDE (INVALID). La série a été répétée avec succès pour obtenir 20 réplicats valides.

<span id="page-34-1"></span>b L'un des 20 réplicats testés a donné un résultat ERREUR (ERROR). La série a été répétée avec succès pour obtenir 20 réplicats valides

<span id="page-34-2"></span>c L'un des 20 réplicats testés a donné un résultat PAS DE RÉSULTAT (NO RESULT). La série a été répétée avec succès pour obtenir 20 réplicats valides

# **22.2 Réactivité analytique (inclusivité)**

L'inclusivité du Xpert Xpress CoV-2 *plus* a été évaluée le 30 juin 2022 en utilisant l'analyse *in silico* des amplicons du test en ce qui concerne les 11 650 640 séquences du test SARS-CoV-2 dans la base de données de gènes GISAID pour les trois cibles, E, N2 et RdRP. Les 11 650 640 séquences du SARS-CoV-2 ont été séparées en lignées d'intérêt sur la base de la Lignée Pango assignée à chaque génome par GISAID. De ce fait, les analyses d'inclusivité suivantes se concentrent sur les séquences combinées des variants d'intérêt et des variants préoccupants au 30 juin 2022.

Pour l'analyse de la cible E, 1 181 028 séquences ont été exclues à cause des nucléotides ambigus, ce qui a réduit le total à 10 469 612 séquences. Sur les 10 469 612 séquences GISAID, 10 420 248 (99,5 %) correspondaient parfaitement à l'amplicon E cible du SARS-CoV-2 généré dans le test Xpert Xpress CoV-2 *plus*. Des discordances de nucléotide seul ont été observées pour 48 562 séquences (0,5 %), dont aucune ne devrait impacter les performances du test. Deux discordances ou plus ont été observées pour 802 séquences (0.01 %).

Pour l'analyse de la cible N2, 1 063 259 séquences ont été exclues à cause des nucléotides ambigus, ce qui a réduit le total de séquences utilisées dans l'évaluation à 10 587 381 séquences. Sur les 10 587 381 séquences GISAID, 10 386 068 (98,1 %) correspondaient parfaitement à l'amplicon N2 cible du SARS-CoV-2 généré dans le test Xpert Xpress CoV-2 *plus*. Des discordances de nucléotide seul ont été observées pour 196 336 séquences (1,9 %), dont aucune ne devrait impacter les performances du test.. Deux discordances ou plus ont été observées pour 4 977 séquences (0,05 %).

La RdRP est amplifiée à l'aide d'un ensemble amorce/sonde semi-nichée ; seul l'amplicon interne est utilisé pour l'analyse *in silico*. Pour l'analyse de la cible RdRP, 1 316 984 séquences ont été exclues à cause des nucléotides ambigus, ce qui a réduit le total à 10 333 656 séquences. Sur les 10 333 656 séquences GISAID, 10 247 146 (99,2 %) correspondaient parfaitement à l'amplicon RdRP cible du SARS-CoV-2 généré dans le test Xpert Xpress CoV-2 *plus*. Des discordances de nucléotide seul ont été observées pour 85 373 séquences (0,8 %), dont aucune ne devrait impacter les performances du test.. Deux discordances ou plus ont été observées pour 1 137 séquences (0,01 %).

Outre l'analyse *in silico* de l'inclusivité des amorces et des sondes SARS-CoV-2, l'inclusivité du test Xpert Xpress CoV-2 *plus* a été évaluée par des tests sur banc par rapport à de multiples souches de SARS-CoV-2 à des concentrations proches de la LDD analytique. Au total, 25 souches comprenant 5 souches du virus SARS-CoV-2, 20 transcrits d'ARN du SARS-CoV-2 in vitro représentant des souches de variants ont été testées dans cette étude avec le test Xpert Xpress CoV-2 *plus*. Trois (3) réplicats ont été testés pour chaque souche. Toutes les souches de SARS-CoV-2 ont donné un résultat positif dans les trois réplicats. Les résultats sont présentés dans le Tableau 3.

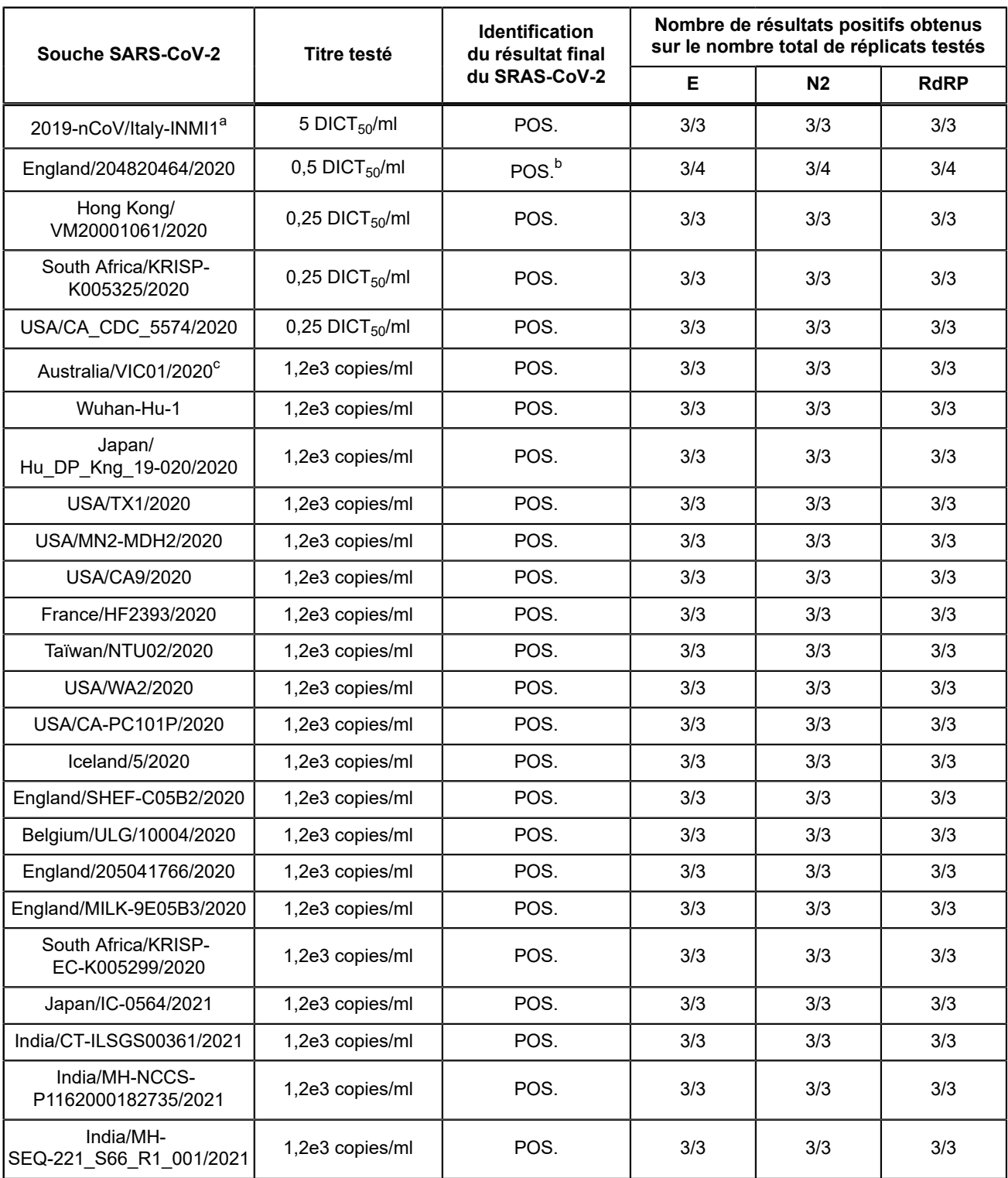

#### **Tableau 7. Réactivité analytique (inclusivité) du test Xpert Xpress CoV-2** *plus*

<span id="page-35-0"></span>a Liquide de culture virale inactivé par la chaleur (particules virales intactes)

<span id="page-35-1"></span>b L'un des 3 réplicats a donné un résultat ERREUR (ERROR). La série a été répétée avec succès pour obtenir 3 réplicats valides.

<span id="page-35-2"></span>c Transcrit d'ARN synthétique *in vitro*, contrôles TWIST

# **22.3 Spécificité analytique (exclusivité)**

La spécificité analytique/réactivité croisée du plan Xpert Xpress CoV-2 *plus* comprenait l'évaluation de l'amorce et des sondes du test SARS-CoV-2 avec des microorganismes pouvant présenter une réaction croisée par une analyse *in silico*. L'analyse a été menée en associant des amorces et des sondes du Xpert Xpress CoV-2 *plus* individuellement aux séquences des microorganismes téléchargées à partir de la base de données GISAID. Les sondes et les amorces E ne sont pas spécifiques du SARS-CoV-2 et détecteront le coronavirus SARS humain et de chauve-souris. Sinon, aucune réactivité croisée inattendue potentielle avec d'autres organismes répertoriés dans le Tableau 1 n'est attendue, selon l'analyse *in silico*.

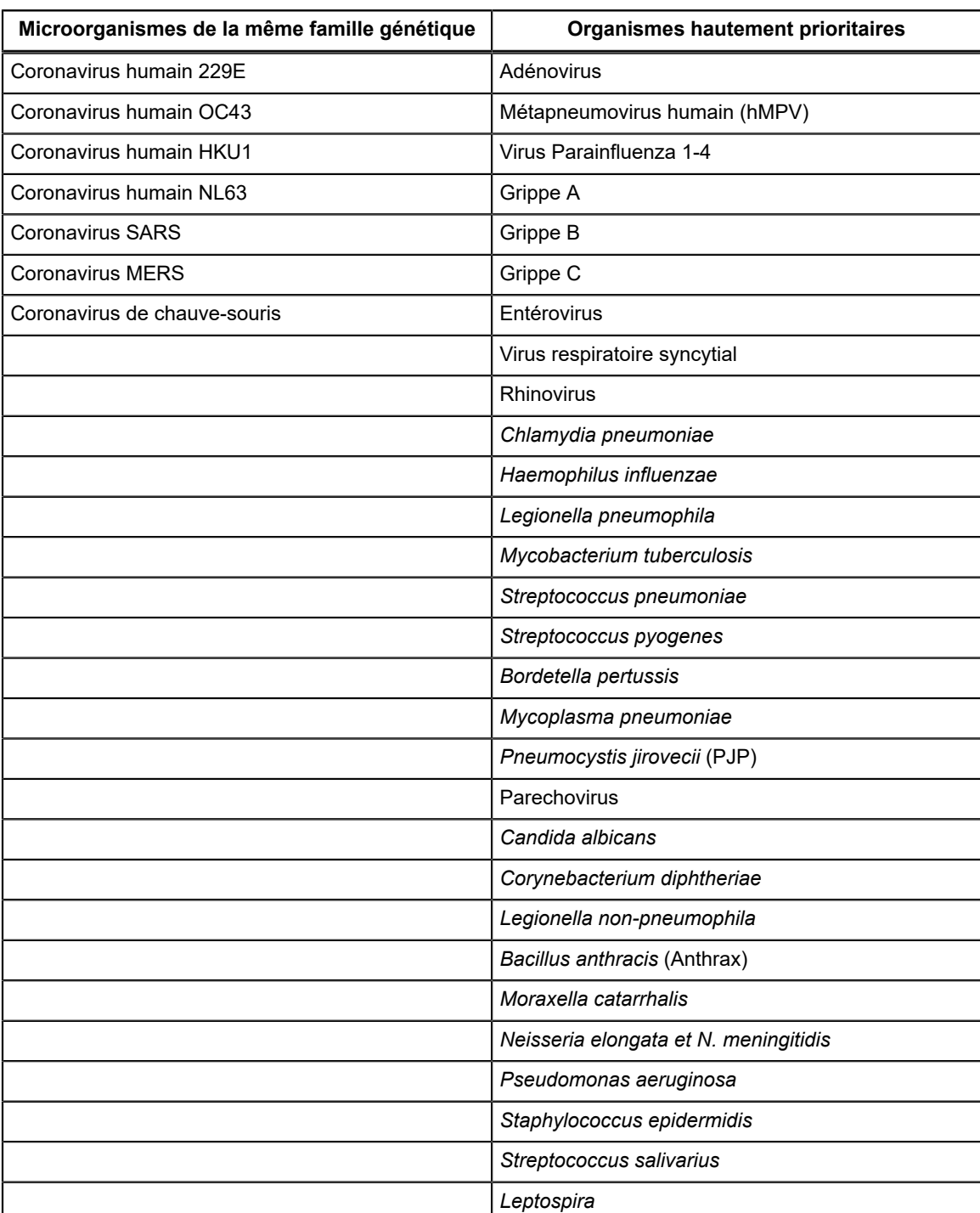

#### **Tableau 8. Les microorganismes analysés dans le cadre de l'analyse** *in silico* **pour la cible SARS-CoV-2**

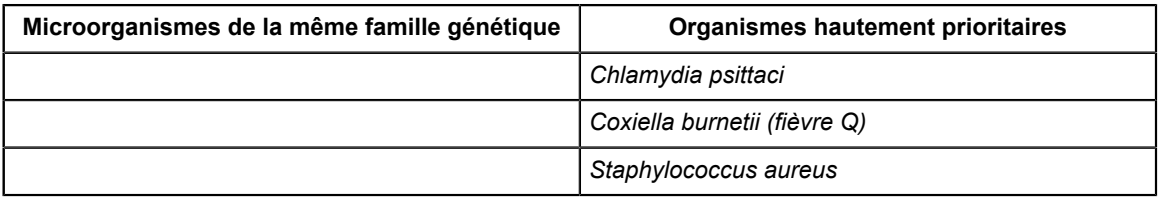

Outre l'analyse *in silico* de la réactivité croisée des amorces et des sondes du SARS-CoV-2, la spécificité analytique du test Xpert Xpress CoV-2 *plus* a été évaluée par des tests sur banc d'un panel de 55 microorganismes, dont 4 coronavirus humains, 1 coronavirus-MERS, 1 coronavirus-SARS, 19 autres virus respiratoires, 26 bactéries respiratoires, 2 souches de levure, 1 souche fongique et 1 liquide de lavage nasal humain représentant une flore microbienne variée dans les voies respiratoires humaines. Le panel a été testé dans différents groupes de microorganismes ; si un groupe produisait un résultat positif, alors chaque membre du groupe aurait été testé individuellement. Trois réplicats de chaque groupe ont été testés. Un échantillon était considéré comme négatif si les trois réplicats étaient négatifs. Les souches bactériennes et de levure ont été testées à des concentrations ≥ 1 x 106 UFC/ml à l'exception de *Chlamydia pneumoniae* qui a été testé à 1,1 x 106 IFU/ml et *Lactobacillus reuteri* qui a été testé à 1,1 x 106 copies/ml d'ADN génomique. Les virus ont été testés à des concentrations  $\geq 1 \times 10^5$  DICT<sub>50</sub>/ml. Les résultats de l'étude de spécificité/exclusivité analytique démontrent que les ensembles amorce/sonde inclus dans le Xpert Xpress CoV-2 *plus* ne présentent pas de réactivité croisée avec les acides nucléiques de microorganismes respiratoires non visés et d'espèces phylogénétiquement proches du coronavirus humain. La seule exception était le coronavirus SRAS, Urbani, qui a donné le résultat attendu de SARS-CoV-2 POSITIF (SARS-CoV-2 POSITIVE). Nous nous attendions à une réactivité croisée pour la cible du gène E avec la souche Urbani du coronavirus SRAS qui possède la cible du gène E hautement conservée et partagée par les coronavirus de la lignée B *Betacoronavirus*. Les résultats sont présentés dans le Tableau 2

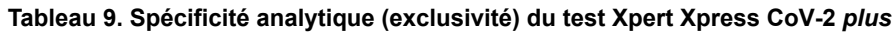

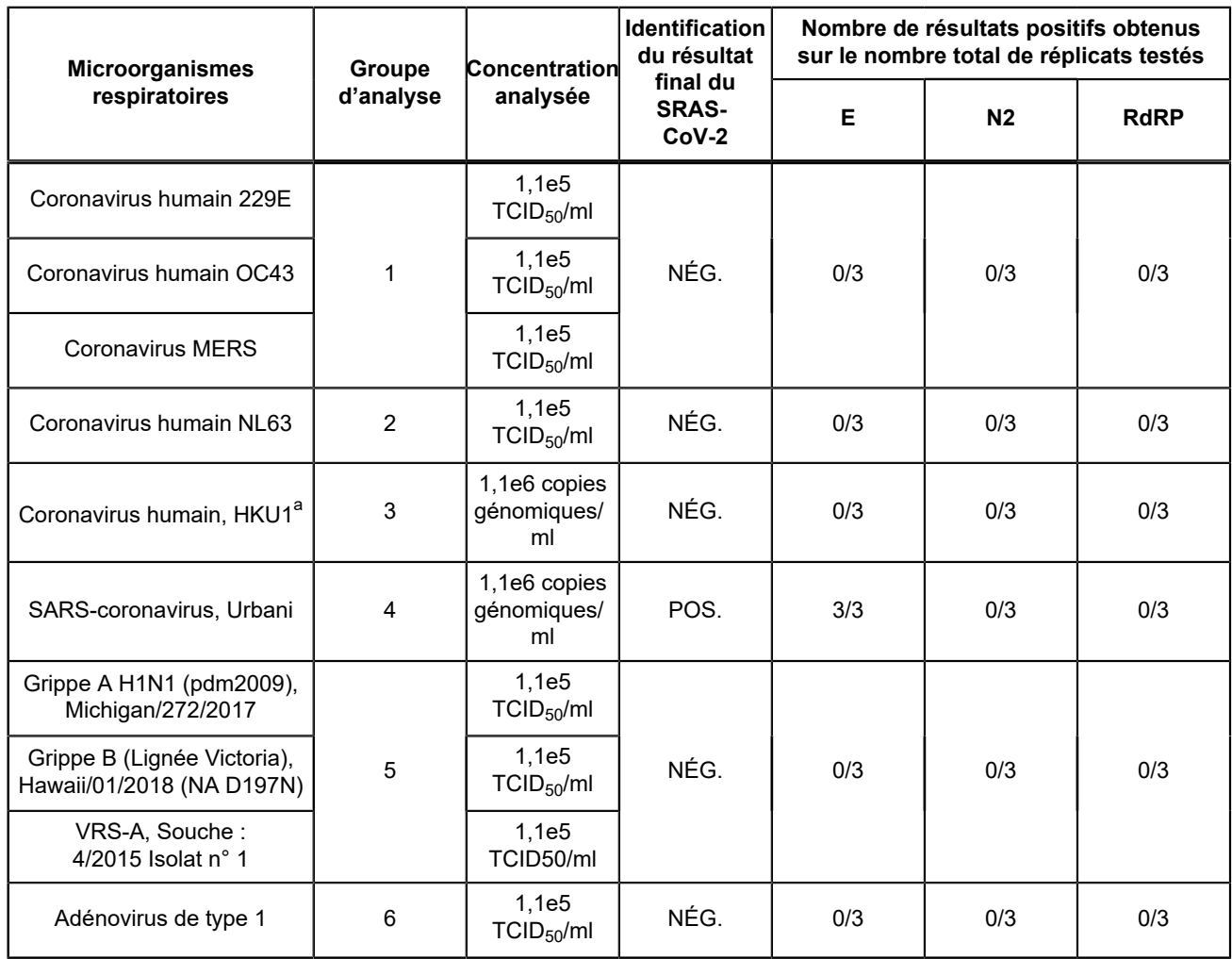

 $\equiv$ 

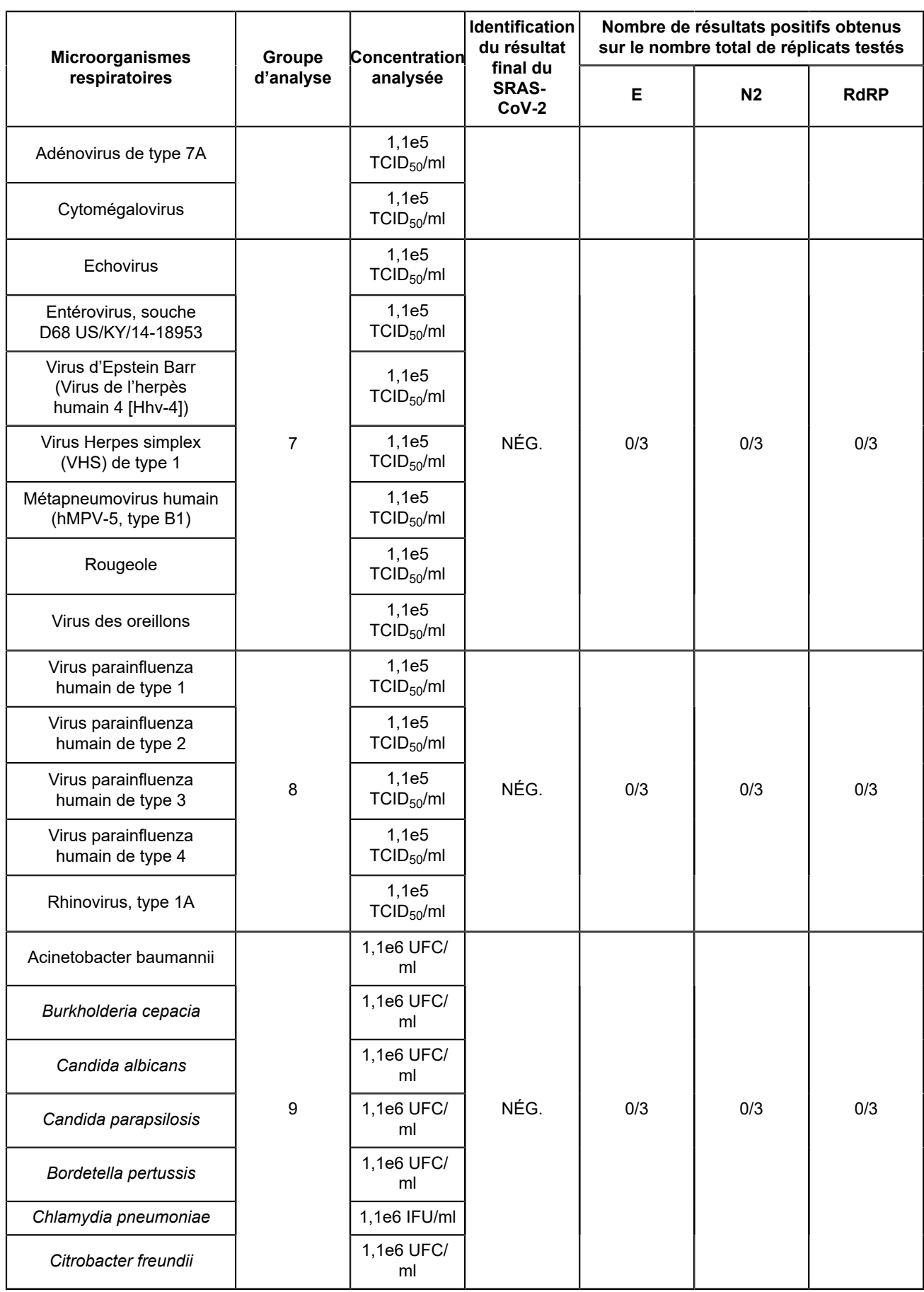

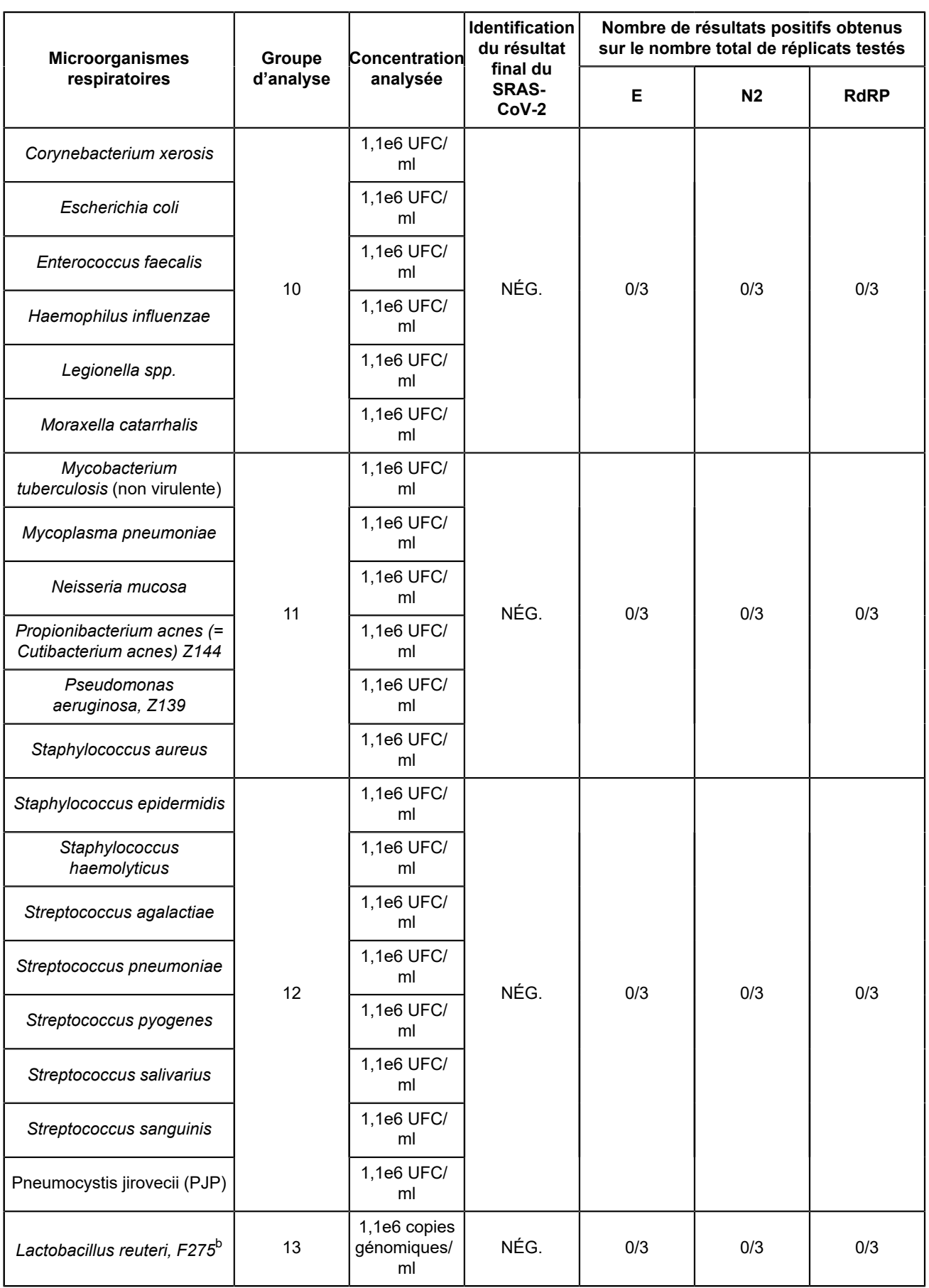

=

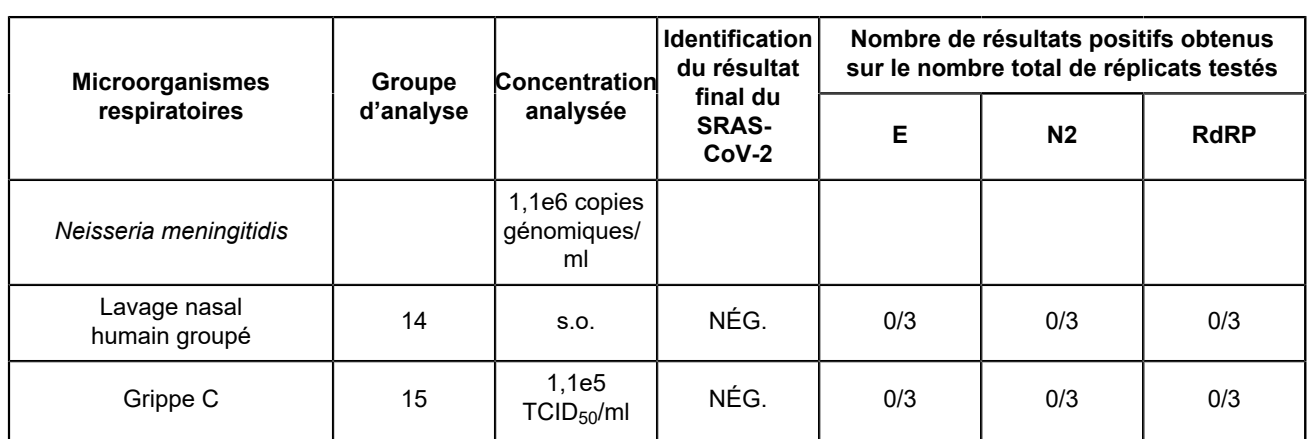

<span id="page-40-0"></span>a Les échantillons d'ARN ont été testés dans un tampon de Tris-EDTA+((NH<sub>4</sub>)<sub>2</sub>)(SO<sub>4</sub>) à l'aide d'un ADF sans préparation d'échantillon.

<span id="page-40-1"></span>b Les échantillons d'ADN ont été testés dans une matrice de find NPS/NS simulée à l'aide de l'ADF complet de préparation de l'échantillon

### **22.4 Interférences microbiennes**

L'interférence microbienne du test Xpert Xpress CoV-2 *plus* causée par la présence de souches bactériennes ou virales susceptibles de se trouver dans des échantillons des voies respiratoires supérieures humaines a été évaluée en testant un panel de 10 microorganismes commensaux, composé de 7 souches virales et 3 souches bactériennes. Les échantillons artificiels étaient constitués de virus SARS-CoV-2 ensemencés à 3x LDD dans une matrice d'écouvillons nasopharyngés (NP)/nasaux antérieurs (NS) simulée en présence des sept (7) souches de virus commensal (adénovirus de type 1C, coronavirus humain OC43, rhinovirus de type 1A, métapneumovirus humain, parainfluenza humaine de types 1, 2 et 3) ensemencés chacun à 1x105unités/ml ou trois (3) souches bactériennes commensales (*Hemophilus influenzae, Staphylococcus aureus ou Staphylococcus epidermidis*) ensemencés chacun à 1x107 UFC/ml).

Des réplicats de 8 échantillons positifs ont été testés avec le virus SARS-CoV-2 et chaque combinaison potentielle de souches d'interférence microbienne. Les 8 échantillons de réplicat positifs ont tous été correctement identifiés comme étant SARS-CoV-2 POSITIF (SARS-CoV-2 POSITIVE) à l'aide du test Xpert Xpress CoV-2 *plus*. La seule exception était le Rhinovirus Type1A pour lequel une des 8 réplicats ont donné un résultat ERREUR (ERROR). La série a été répétée avec succès pour obtenir 8 réplicats valides. Aucune interférence par les souches virales ou bactériennes commensales citées cidessus n'a été constatée aux concentrations testées.

### **22.5 Substances potentiellement interférentes**

Des substances susceptibles d'être présentes dans le nasopharynx (ou introduites pendant le prélèvement et la manipulation de l'échantillon) et d'interférer potentiellement avec la détection précise du SARS-CoV-2 ont été évaluées avec une analyse directe sur le Xpert Xpress CoV-2 *plus*. Les substances potentiellement interférentes dans le passage nasal et le nasopharynx peuvent inclure, entre autres : le sang, les sécrétions ou mucosités nasales, les médicaments pour le nez et la gorge destinés à soulager la congestion, la sécheresse nasale, l'irritation ou les symptômes d'asthme et d'allergie, ainsi que les antibiotiques et les antiviraux.

Des échantillons positifs et négatifs ont été préparés dans une matrice d'écouvillons nasopharyngés (NP)/nasaux antérieurs (NS) simulée. Des échantillons négatifs  $(N = 8)$  ont été testés en présence de chaque substance pour déterminer l'effet sur les performances du contrôle du traitement de l'échantillon (CTE). Des échantillons positifs (N = 8) ont été testés par substance avec le virus SARS-CoV-2 ensemencé à 3 fois la LDD. Les contrôles étaient des échantillons avec des virus SARS-CoV-2 ensemencés à 3 fois la LDD dans une matrice NP/NS simulée ne contenant aucune substance potentiellement interférente. Les substances contenant des ingrédients actifs qui ont été évaluées sont répertoriées dans le tableau 10. Pour les substances ayant donné un résultat de test INVALIDE (INVALID), la concentration de la substance a été réduite de moitié et testée à nouveau. Les résultats pour les échantillons négatifs et positifs sont présentés dans le tableau 11 et le tableau 12 respectivement

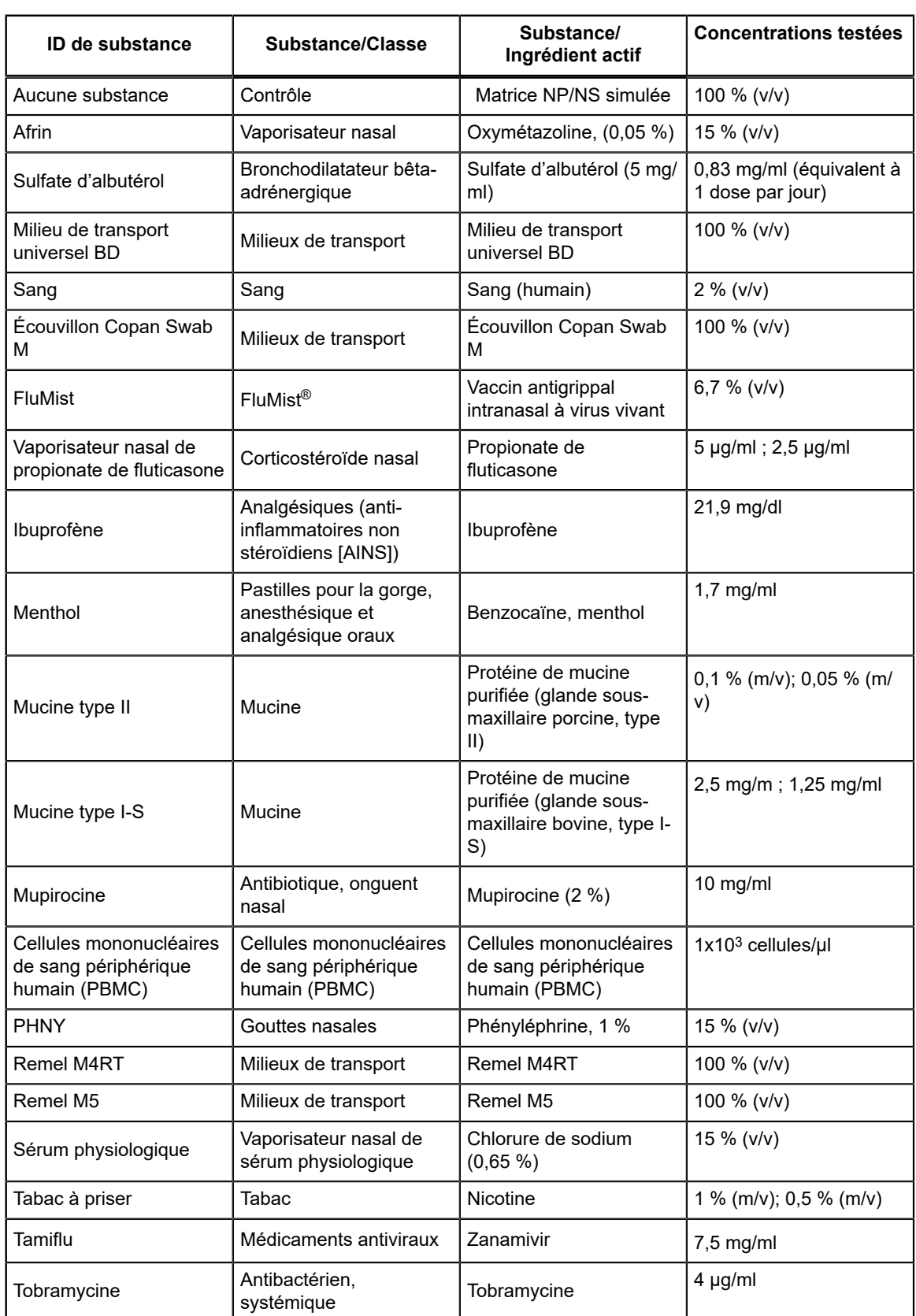

#### **Tableau 10. Substances potentiellement interférentes testées**

Ξ

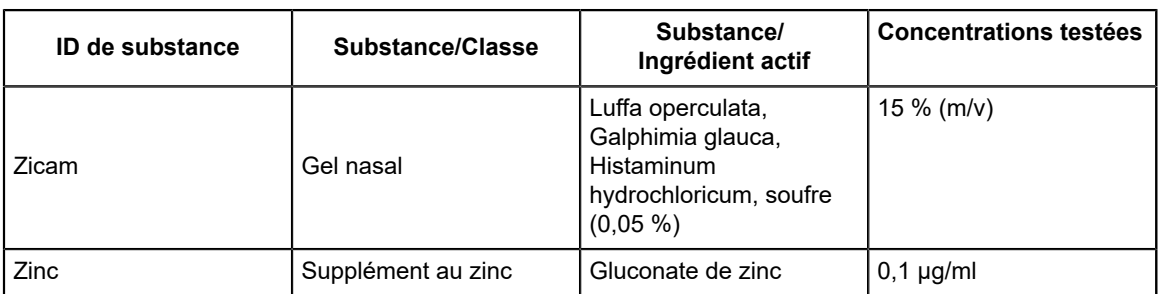

Les résultats de l'étude (tableau 11) montrent que les 22 substances potentiellement interférentes aux concentrations testées n'ont pas montré d'interférence cliniquement significative sur la performance du test. Pour les substances ayant donné un résultat INVALIDE (INVALID) (propionate de fluticasone [positif et négatif], mucine de type II (négative uniquement), mucine de type I-S (négative uniquement), tabac à priser (négatif uniquement), la concentration de la substance a été réduite de moitié et aucune interférence n'a été observée.

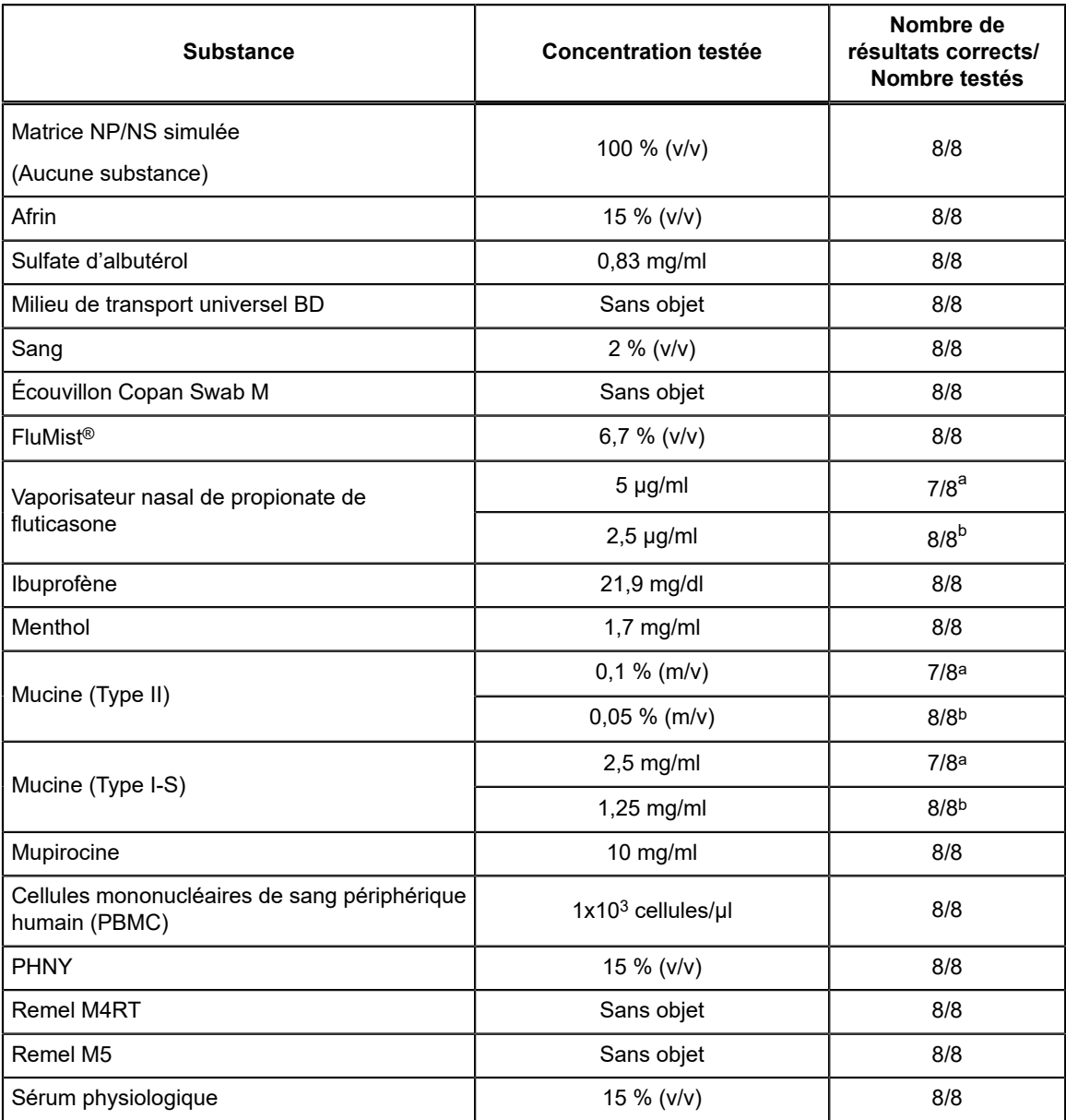

#### **Tableau 11. Les échantillons négatifs du virus du SRAS-CoV-2 testés en présence de substances potentiellement interférentes**

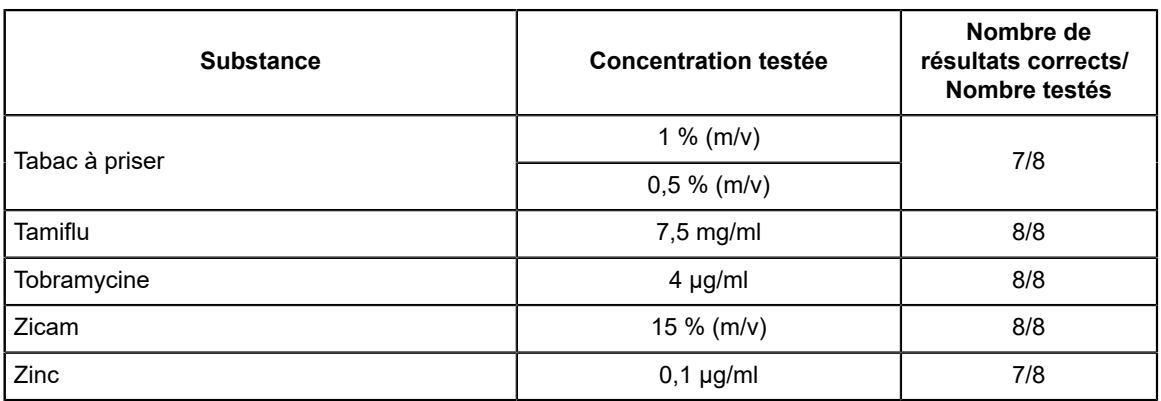

<span id="page-43-0"></span>a Un des 8 réplicats a donné un résultat INVALIDE (INVALID) pour le propionate de fluticasone en vaporisateur nasal, la mucine de type II, la mucine de type I-S et le tabac à priser

<span id="page-43-1"></span>b Pour chacune des quatre substances qui ont donné un résultat INVALIDE (INVALID) (propionate de fluticasone en vaporisateur nasal, mucine de type II, mucine de type I-S et tabac à priser), la concentration de chaque substance a été réduite de moitié et testée avec n=8 cartouches de sorte que 8/8 répliques ont donné des résultats valides de « **SARS-CoV-2 NÉGATIF (SARS-CoV-2 NEGATIVE)** ».

#### **Tableau 12. Le virus du SRAS-CoV-2 testé en présence de substances potentiellement interférentes**

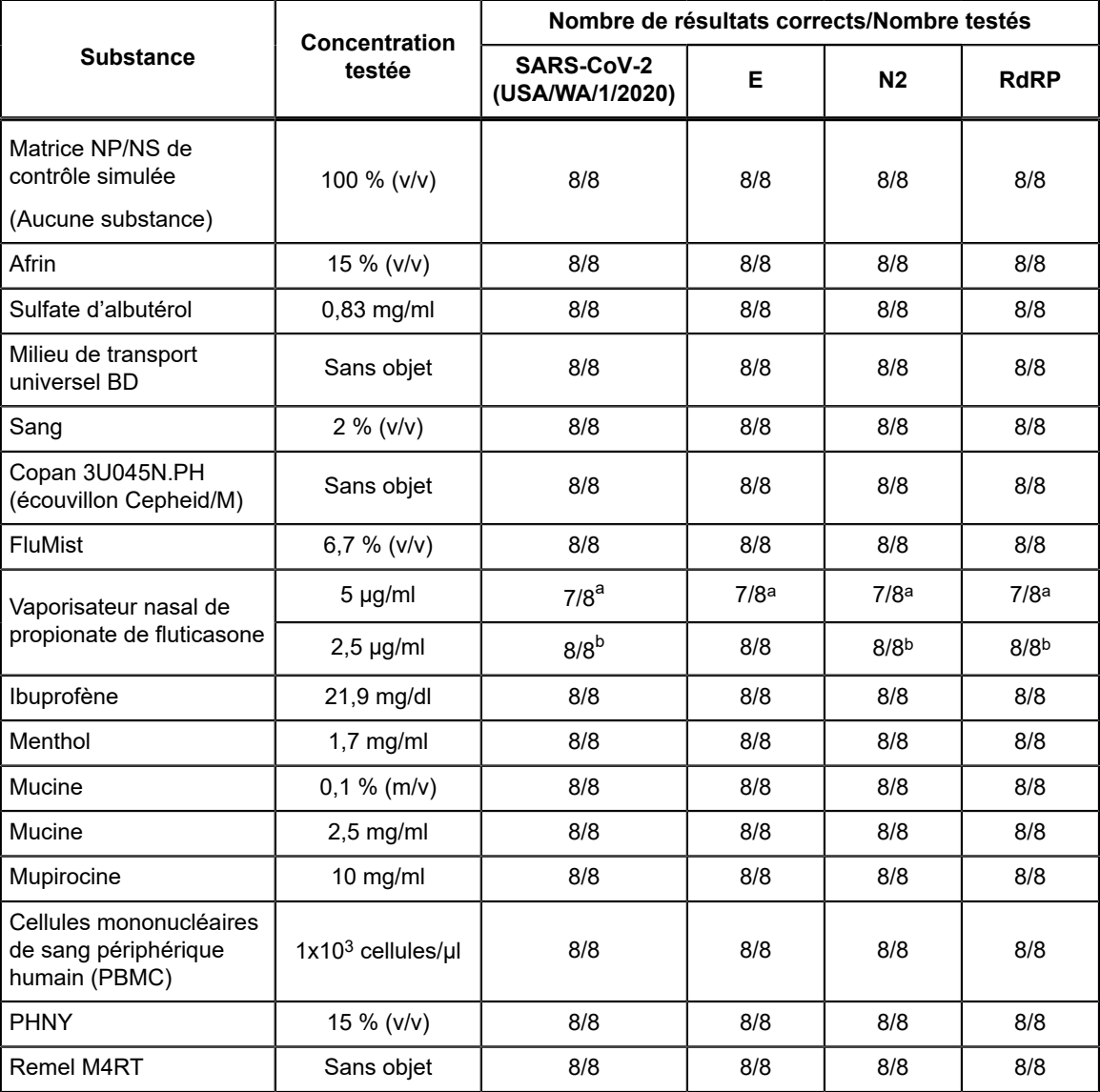

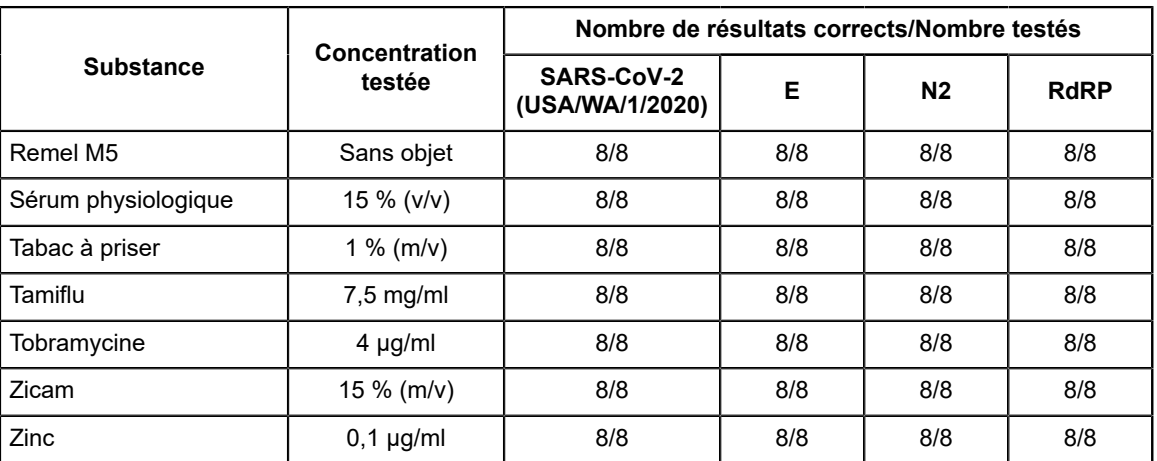

<span id="page-44-0"></span>a Avec 5 µg/ml de propionate de fluticasone en spray nasal, un des 8 réplicats a donné un résultat **INVALIDE (INVALID)**. Aucune différence cliniquement significative n'a été observée entre le Ct moyen du contrôle pour chaque gène cible et le Ct moyen du test pour chaque gène cible.

<span id="page-44-1"></span>b Pour la substance ayant donné un résultat **INVALIDE (INVALID)** (propionate de fluticasone en spray nasal), la concentration a été réduite de moitié et aucune interférence n'a été observée.

# **22.6 Contamination par transfert**

Une étude a été menée pour évaluer si les cartouches du test Xpert Xpress CoV-2 *plus* indépendantes à usage unique empêchent la contamination par transfert des échantillons et des amplicons dans les échantillons négatifs testés immédiatement après des échantillons très fortement positifs dans le même module GeneXpert. L'échantillon négatif utilisé dans cette étude se composait d'une matrice d'écouvillons nasopharyngés/nasaux simulée et l'échantillon positif se composait de concentrations élevées du virus SRAS-CoV-2 (SARS-CoV-2 USA-WA1/2020 inactivé à 5e4 copies/ml) ensemencés dans une matrice d'écouvillons nasopharyngés/nasaux négatifs simulée. L'échantillon négatif a été testé sur un module GeneXpert au début de l'étude. Après le test initial de l'échantillon négatif, l'échantillon hautement positif a été traité dans le même module GeneXpert immédiatement suivi d'un autre échantillon négatif. Ceci a été répété 20 fois dans le même module, donnant lieu à 20 résultats positifs et 21 résultats négatifs pour le module. L'étude a été répétée en utilisant un deuxième module GeneXpert pour 40 échantillons positifs et 42 échantillons négatifs au total. Les 40 échantillons positifs ont été correctement rendus en **SARS-CoV-2 POSITIF (SARS-CoV-2 POSITIVE)** et 42 échantillons négatifs ont été correctement rendus en **SARS-CoV-2 NÉGATIF (SARS-CoV-2 NEGATIVE)** avec le test Xpert Xpress CoV-2 *plus*. Aucune contamination par transfert des échantillons ou des amplicons n'a été observée dans cette étude.

# **23 Bibliographie**

- **1.** Centers for Disease Control and Prevention (Centres américains pour le contrôle et la prévention des maladies). https:// www.cdc.gov/coronavirus/2019-ncov/index.html. Consulté le 9 février 2020.
- **2.** bioRxiv. (https://www.biorxiv.org/content/10.1101/2020.02.07.937862v1). Consulté le 3 mars 2020.
- **3.** Centers for Disease Control and Prevention. Biosafety in Microbiological and Biomedical laboratories (consulter l'édition la plus récente). http://www.cdc.gov/biosafety/publications/
- **4.** Clinical and Laboratory Standards Institute. Protection of Laboratory Workers from Occupationally Acquired Infections; Approved Guideline. Document M29 (consulter l'édition la plus récente).
- **5.** RÈGLEMENT (CE) n° 1272/2008 DU PARLEMENT EUROPÉEN ET DU CONSEIL DU 16 décembre 2008 relatif à la classification, à l'étiquetage et à l'emballage des substances et des mélanges, liste des conseils de prudence, modifiant et abrogeant les directives 67/548/CEE et 1999/45/CE (modifiant le règlement (CE) n° 1907/2006).
- **6.** Occupational Safety and Health Standards, Hazard Communication, Toxic and Hazard Substances (26 mars 2012) (29 C.F.R., pt. 1910, subpt. Z).

# **24 Emplacements des sièges de Cepheid**

#### **Siège social**

Cepheid 904 Caribbean Drive Sunnyvale, CA 94089 USA

Téléphone : + 1 408 541 4191 Fax : + 1 408 541 4192 www.cepheid.com

#### **Siège européen**

Cepheid Europe SAS Vira Solelh 81470 Maurens-Scopont France

Téléphone : + 33 563 825 300 Fax : + 33 563 825 301 www.cepheidinternational.com

# **25 Assistance technique**

#### **Avant de nous contacter**

Recueillir les informations suivantes avant de contacter le Support Technique de Cepheid :

- Nom du produit
- Numéro de lot
- Numéro de série de l'instrument
- Messages d'erreur (le cas échéant)
- Version logicielle et, le cas échéant, le « Service Tag » (numéro d'étiquette de service de l'ordinateur)

#### **États-Unis**

Téléphone : + 1 888 838 3222 E-mail : techsupport@cepheid.com

#### **France**

Téléphone : + 33 563 825 319 E-mail : support@cepheideurope.com

Les coordonnées de tous les bureaux du service du support technique de Cepheid sont disponibles sur notre site Internet à l'adresse suivante : [https://www.cepheid.com/fr/support/contact-us](https://www.cepheid.com/en_US/support/contact-us).

# **26 Tableau des symboles**

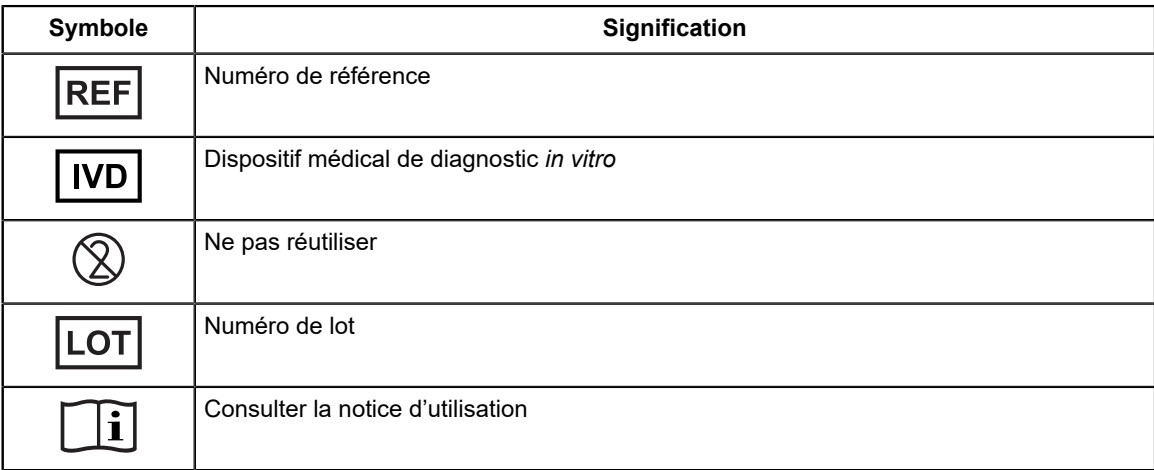

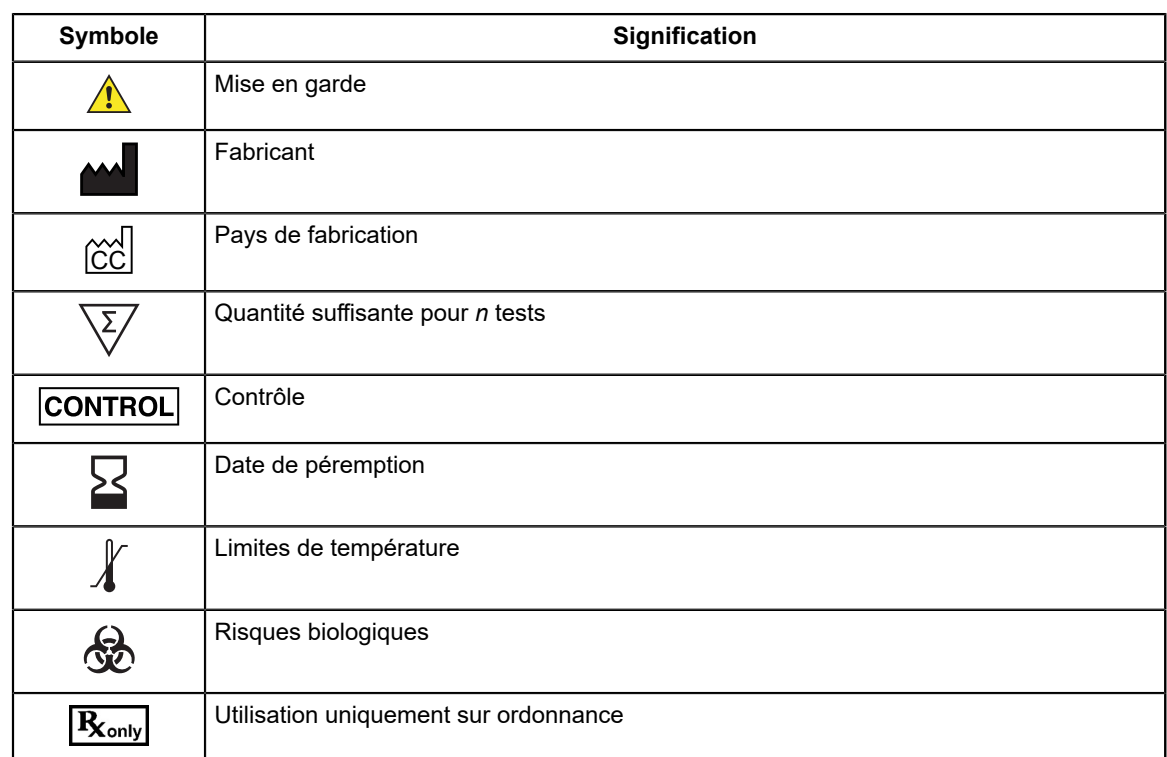

Cepheid 904 Caribbean Drive Sunnyvale, CA 94089 USA

Téléphone : + 1 408 541 4191

Fax : + 1 408 541 4192

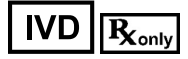

# <span id="page-46-0"></span>**27 Historique des révisions**

**Description des modifications** : Publication initiale de 303-0271 Rév. A